## **Využítí volně dostupného software při zpracování zvuku**

Bakalářská práce

Jiří Plch

**Jihočeská univerzita Přírodovědecká fakutla Katedra fyziky a biofyziky Měřící a výpočetní technika**

> Vedoucí/školitel Ing. Ladislav Ptáček

České Budějovice 2011

Plch J. 2011: Využití volně dostupného software při zpracování zvuku

[Usage of freeware software for sound processing]  $-67$  pages. Faculty of Science, The University of South Bohemia, České Budějovice, Czech Republic.

### Anotace:

The goal of my bachelor thesis is to introduce some of the programs for sound processing. It's mainly about user analysis of said programs and introduction of their functions and ways of working with them. The work also deals with techniques of work with sound in general, which are analysed in-depth so even ordinary user can understand it. The work of course also deals with introduction of hardware necessary to work with sound and it also contains a presentation of theory of oscillation, wave motion and perception of sound.

Prohlašuji, že svoji bakalářskou práci jsem vypracoval samostatně pouze s použitím pramenů a literatury uvedených v seznamu citované literatury.

Prohlašuji, že v souladu s § 47b zákona č. 111/1998 Sb. v platném znění souhlasím se zveřejněním své bakalářské práce, a to v nezkrácené podobě elektronickou cestou ve veřejně přístupné části databáze STAG provozované Jihočeskou univerzitou v Českých Budějovicích na jejích internetových stránkách, a to se zachováním mého autorského práva k odevzdanému textu této kvalifikační práce. Souhlasím dále s tím, aby toutéž elektronickou cestou byly v souladu s uvedeným ustanovením zákona č. 111/1998 Sb. zveřejněny posudky školitele a oponentů práce i záznam o průběhu a výsledku obhajoby kvalifikační práce. Rovněž souhlasím s porovnáním textu mé kvalifikační práce s databází kvalifikačních prací Theses.cz provozovanou Národním registrem vysokoškolských kvalifikačních prací a systémem na odhalování plagiátů.

 *Datum:* 

 *Podpis:*

### **Zadání bakalářské práce**

Práce se věnuje software pro zpracování zvuku na počítači. Primární rozdělení SW je z pohledu dostupnosti, tedy na komerční a freeware. Jsou zde vybráni zástupci z obou kategorií s cílem porovnat jejich možnosti. Práce se konkrétně zabývá těmito oblastmi:

- 1. Lidský sluch, vnímání zvuku
- 2. Digitalizace zvuku
- 3. Dostupný HW a SW pro zpracování zvuku na počítači
- 4. Komerční a volně dostupné programy, porovnání možností a vybavení
- 5. Praktická ukázka vlastností digitalizovaného zvuku

### **Předmluva**

Software pro zpracování zvuku na počítačích je poměrně nová záležitost a historicky nesahá vůbec hluboko. S jeho vývojem se započalo zároveň s rozmachem počítačové technologie a s vybavováním pracovišť a později i domácností výpočetní technikou. Na počátku vývoje sloužily tyto programy pouze pro odborná pracoviště a jejich použití na osobních počítačích v domácnostech se téměř nevyskytovalo. Postupným vývojem a zdokonalováním, jak výpočetní techniky, tak softwaru na zpracování zvuku, se s těmito programy setkávalo stále více a více lidí. V dnešní době zná téměř každý člověk využívající PC program, který umí digitální zvuk nějakým způsobem zpracovat. A to je právě jeden z důvodů, proč jsem se rozhodl toto téma přiblížit v mé bakalářské práci. Spousta programů, ať už se jedná o tzv. freeware, čili volně a zdarma dostupný software, nebo o komerční, tudíž placený software, má obdobné funkce a v principu práce se tyto programy chovají vesměs podobně. Úkolem této práce je přiblížit uživatelům těchto programů základní poznatky k práci se zvukem v digitální podobě. Pomoci určit, zda pro své účely uživateli stačí jednodušší freeware, nebo zda-li by měl sáhnout po profesionálním programu, který mu jeho práci do značné míry ulehčí. Další důvod vzniku této práce je skutečnost, že jsem načerpal mnoho zkušeností s dannou tématikou při externí spolupráci s Čro v Českých Budějovicích. Závěrem bych chtěl tímto poděkovat všem, kteří mi při tvorbě této práce jakkoliv pomohli.

# **Obsah**

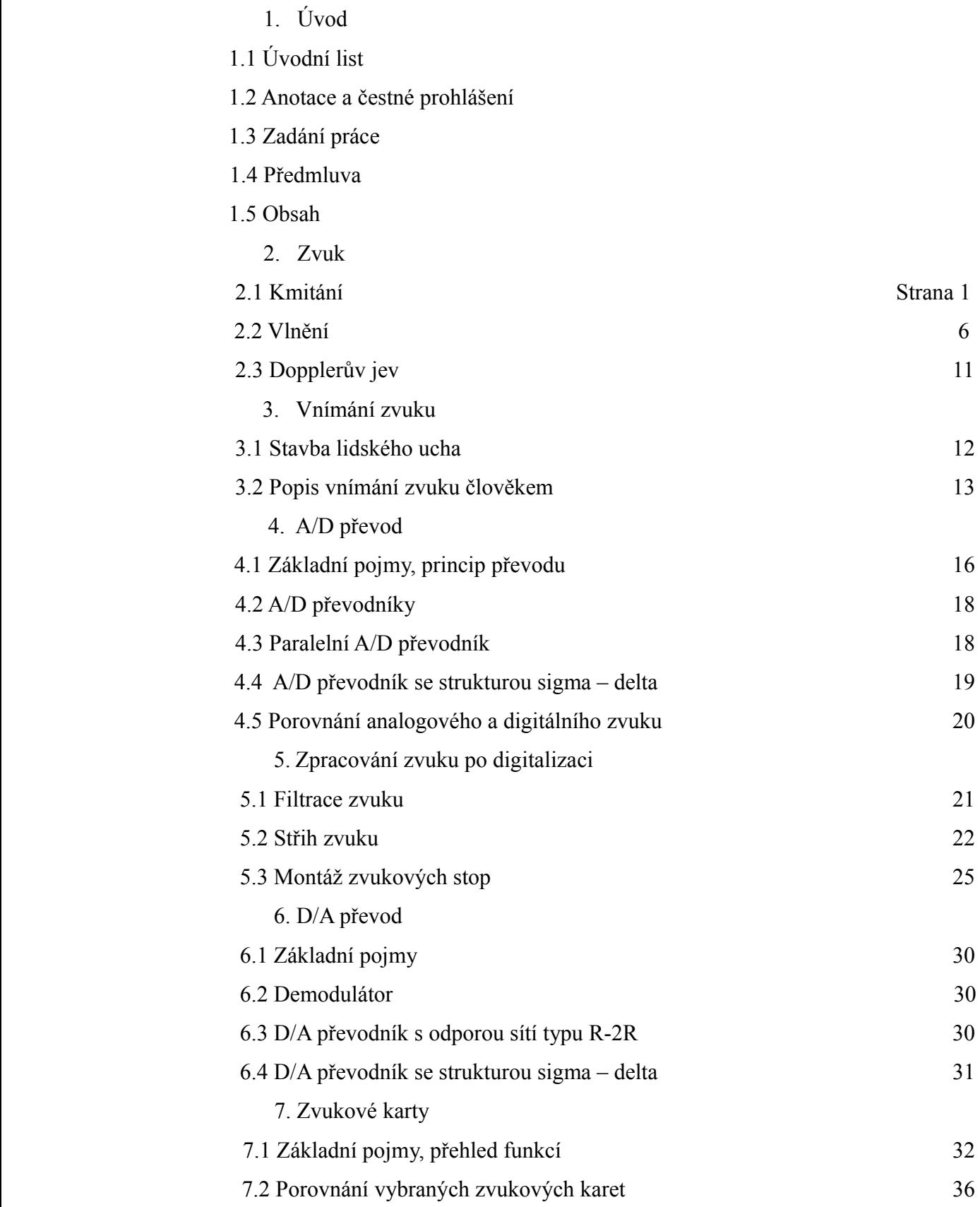

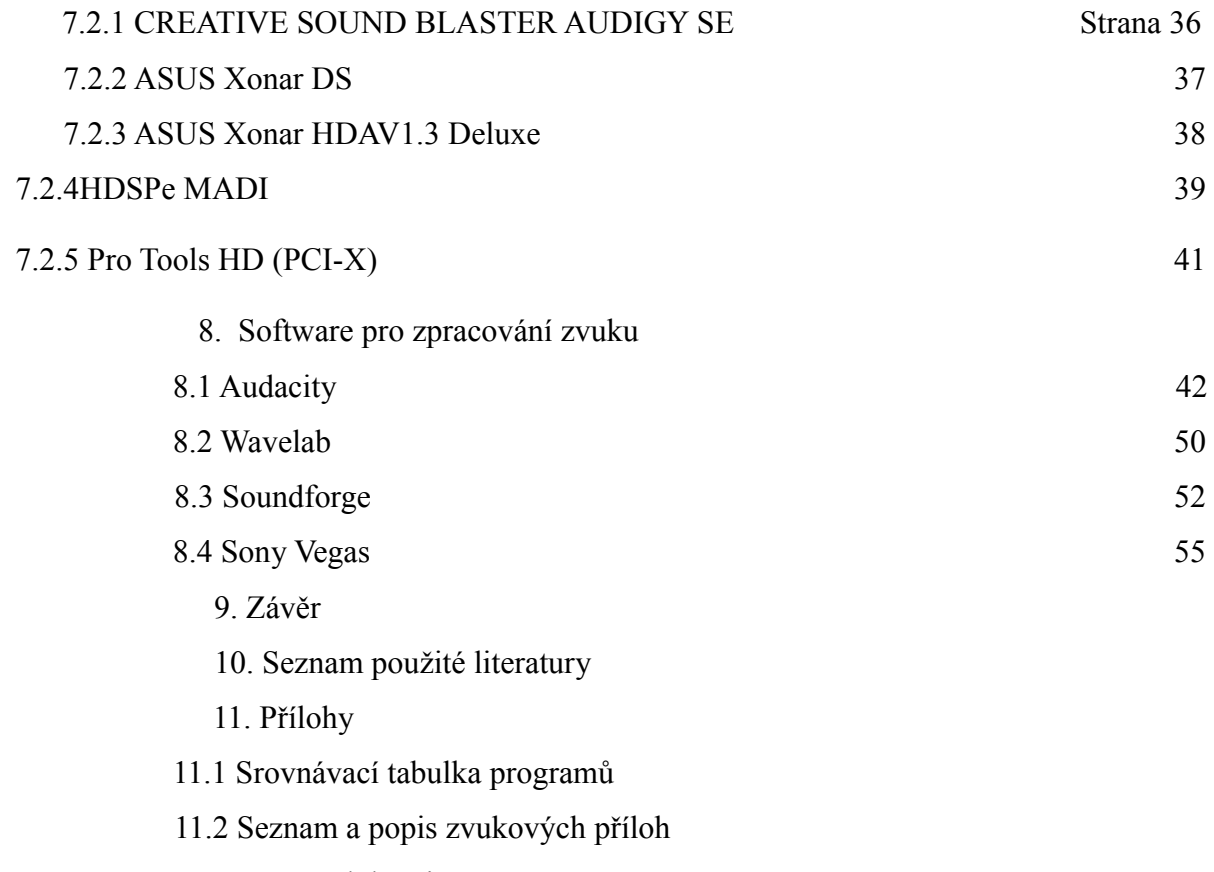

11.3 CD s přílohami

### **2. Zvuk**

Za zvuk lze považovat kmitavý pohyb v pevném, kapalném a plynném skupenství, který ve své konečné podobě vyvolává zvukový vjem. Vzik takového kmitání je podmíněn existencí pružných sil. Za kmitání lze považovat stav, kdy soustava hmotných bodů kmitá jako jeden celek. Pokud kmitají části soustavy následkem vlastní pružnosti různě a výchylky jednoslivých bodu se liší, jedná se o vlnění nebo chvění [1].

### **2.1 Kmitání**

Kmitání či kmitavý pohyb si lze přestavit jako bod nebo soustavu bodů, které se vychylují kolem střídavě vychylují kolem rovnovážné polohy*.* Jedná se tedy o fyzikální děj, u něhož se v závislosti na čase mění určité veličiny. Kupříkladu rovnoměrný kruhový pohyb, při kterém bod opisuje tvar kružnice a po oběhnutí jednou dokola se děj znovu opakuje. Zde se jedná o tzv. periodický netlumený kmitavý pohyb. Pro přiblížení tohoto jevu jsem použil grafický rozvoj kmitání podle času na následujícím obrázku.

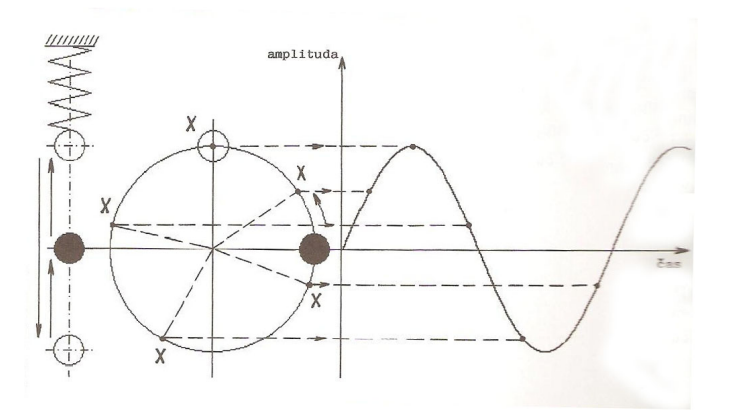

Grafický rozvoj kmitavého pohybu[1]

Harmonické kmitání je charakterizováno třemi základními veličinami. Dobou periody T (časovým úsekem, za který bod oběhne celou dráhu obvodu kružnice), amplitudou A (maximální výchylkou od rovnovážné polohy) a okamžitou amplitudou y(t) (vertikální výchylkou bodu v daném čase t, který uplynul od počátku pohybu) [1]. Vzájemný vztah mezi těmito veličinami lze popsat následující rovnicí

$$
y(t) = Asin(\omega t + \varphi_0)
$$

*kde*  $ω = \frac{2π}{T}$  *nebo*  $2πf$ 

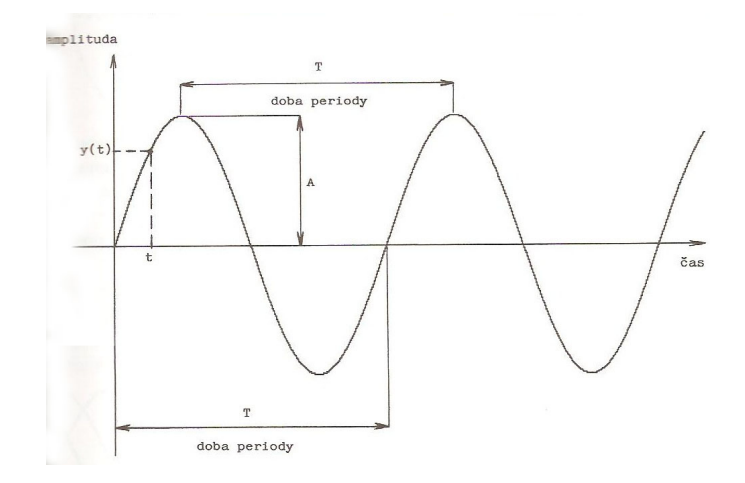

Znázornění základách veličin kmitavého pohybu [1]

Malé písmeno f značí frekvenci neboli kmitočet. Ze vzorce vyplívá, že frekvence je převrácenou hodnotou periody. Její základní jednotkou je hertz *[Hz].*

K další, velmi podstatné vlastnosti kmitavého harmonického pohybu patří jeho fáze. Fází je označován na kružnici úhel, o který je posunut počátek daného kmitavého pohybu. Tento úhel většinou značíme jako  $\varphi$ . Déle je často zmiňována fáze jako časová veličina, kdy stanovujeme počáteční fázi podle času, o který je počátek kmitání posunut oproti t=0.

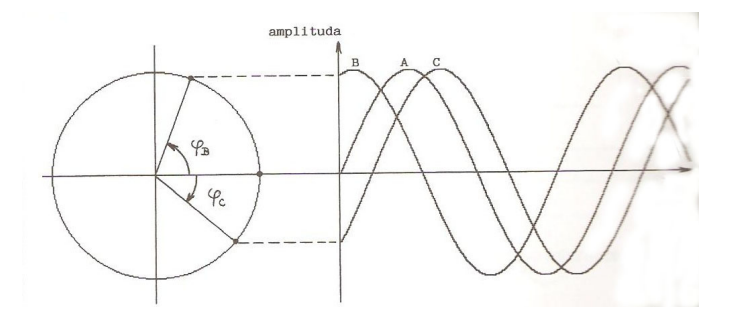

Fáze kmitavého pohybu [1]

Mezi další vlastnosti kmitavého harmonického pohybu patří jeho rychlost a také jeho zrychlení. Tyto veličiny lze matematicky popsat následujícími rovnicemi

$$
v = \omega A \cos(\omega t + \varphi)
$$

$$
a = -\omega^2 A \sin(\omega t + \varphi)
$$

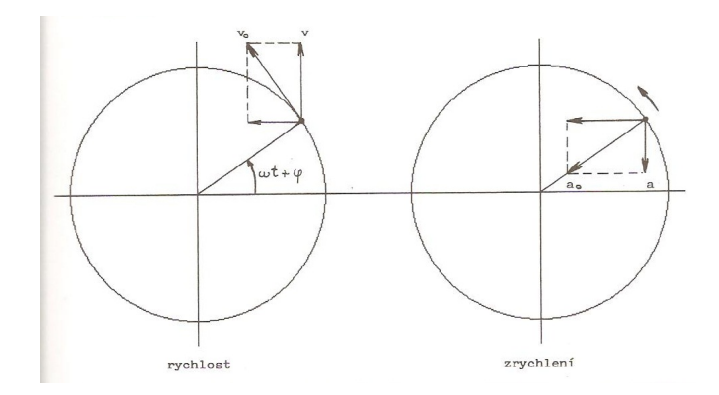

Rychlost a zrychlení kmitavého pohybu graficky [1]

Jelikož je kmitání pohybem, má též svojí energii. Celková energie hmotného bodu W se skládá ze dvou složek a to z energie kinetické Wk a energie potenciální Wp*.* 

Při harmonickém kmitavém pohybu se periodicky mění potenciální energie v energii kinetickou a naopak [2]. Celková energie hmotného bodu je pak dána následujícím vztahem

$$
W=1/2 mv_0^2
$$

Pří zmínce o energiích nelze opomenout efektivní amplitudu. Efektivní amplituda je amplituda, při které mají jak potenciální tak kinetická energie střední hodnotu, a je dána vztahem

$$
A_{ef} = \frac{A}{\sqrt{2}} = 0,707 \, A
$$

Tato rovnice platí pouze v případě, že se bude jednat o pohyb sinusový. Pro pohyb obecného průběhu je efektivní amplituda dána tímto vztahem

$$
A_{ef}^2 = \frac{1}{T} \int \int y^2(t) dt
$$

Pokud je nějaká veličina v čase proměnná, udává se u ní kromě efektivní hodnoty také hodnota střední, která je velmi často nazývána stejnosměrnou složkou a je určena vztahem

$$
A_{ss} = \frac{1}{T} \int_{0}^{T} y(t) dt
$$

Pokud jsou kmity pouze harmonické, jejich střední hodnota je nulová. U složitějších kmitání je střední hodnota dána vztahem

$$
A_{st} = \frac{1}{T} \int_{0}^{T} |y(t)| dt
$$

Nejjednodušší vztah platí pro střední hodnotu kmitání sinusové průběhu a vypadá takto

$$
A_{st} = 0.636 A
$$

Odvození sinusového průběhu kmitání z rovnoměrného kruhového pohybu lze použít jako podklad pro výhodné symbolické znázornění kmitavého pohybu pomocí komplexních čísel pomocí spojnice bodů 0 a A otáčivým vektorem, tzv. fázorem. Fázor lze vyjádřit vztahem [1].

$$
A = A\cos\varphi + jA\sin\varphi = Ae^{j\varphi}
$$

Člen  $e^{j\varphi}$  udává pootočení fázoru od vodorovné osy. Okamžitou polohu rotujícího fázoru popisuje následující rovnice, která představuje symbolický zápis netlumeného kmitavého pohybu [1].

 $a = Ae^{j\omega t}$ 

Tento komplexní zápis je velmi výhodný oproti předchozímu analytickému. V první řadě usnadňuje veškeré matematické operace a a také je mnohem více přehledný.

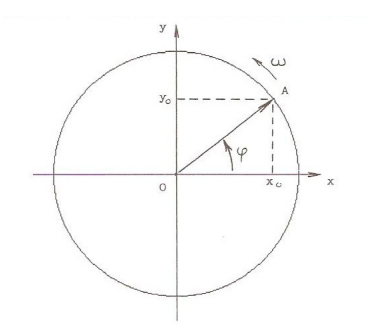

Fázor kmitavého pohybu [1]

Stále ovšem hovoříme pouze o netlumeném kmitání. Pro vysvětlení jednotlivých vlastností je totiž tento ideální a v přírodě se nevyskytující stav kmitání nejjednodušší na popis a vysvětlení. Pro skutečný popis kmitavého pohybu je nutno použít rovnici tlumených kmitů, jelikož v reálných případech je kmitání vždy tlumeno, například třením.

$$
y(t) = Ae^{-\alpha t} \sin(\omega_d t + \varphi)
$$

 $\alpha = \frac{B}{2}$ 2m

kde δ je konstanta tlumení, B je odpor proti pohybu a m hmotnost soustavy.

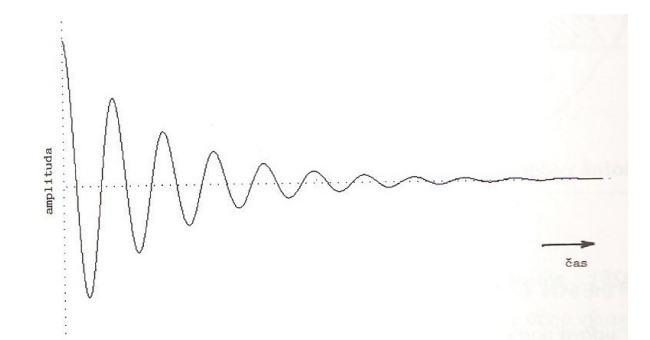

Amplituda tlumených kmitů [1]

Z uvedených rovnic je zřejmé, že amplituda tlumených kmitů klesá exponenciálně a to v závislosti na velikosti konstanty tlumení α.

Dále u tlumeného kmitání nelze opomenout rezonanci. Tento jev vzniká tak, že na hmotný bod či soustavu bodů působí vnější síla, která kmitá se stejnou frekvencí jako hmotný bod či soustava bodů. Rezonance nastává v momentě, kdy je rozdíl mezi fázorem bodu a vnější síly roven 90-ti stupňům. Čím je pak konstanta tlumení soustavy menší, tím je rezonanční maximum větší.

Význam rezonance spočívá v tom, že umožňuje rezonanční zesílení kmitů. Malou, periodicky působící silou lze v oscilátoru vzbudit kmitání o značné amplitudě, pokud je perioda vnějšího působení shodná s periodou vlastního kmitání oscilátoru [3]. Zesílení pomocí rezonance se hojně využívá v elektroakustice a také u hudebních nástrojů.

Rezonance tedy zásisí na velikosti frekvence vlastních kmitů, jak popisuje následující rovnice.

$$
\Omega_{\text{rez}}{=}\sqrt{\omega^2-2\,\delta^2}
$$

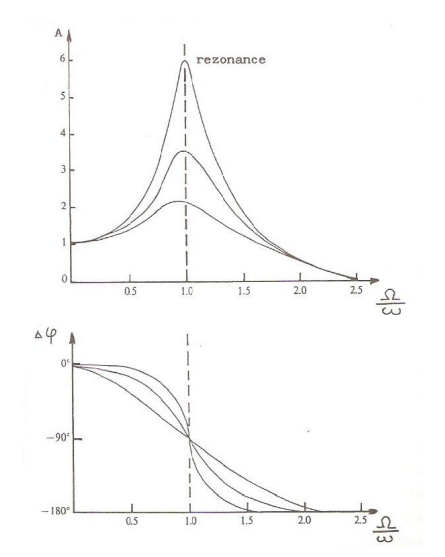

Rezonanční křivka a fázový diagram [1]

Nyní je vhodné nastínit něco o zvláštním druhu kmitání, kterým je vlnění.

#### **2.2 Vlnění**

Jak už bylo naznačeno, vlnění, či přesněji mechanické vlnění, je zláštní druh kmitavého pohybu, který vzniká v pružném prostředí, což v praxi znamené, že jsou na sebe jednostlivé částice vázány pružnými silami. A pokud tedy dojde k tomu, že se dodáním nějaké vnější síly některá částice rozkmitá, dojde díky pružným vazebným silám k rozkmitání částic v okolí této částice a kmitání se tak šíří. Schopnost totoho šíření závisí na prostředí, ve kterém se částice nachazejí.

 Vlnění je charakterizováno šířením vln, které přenášejí zvukovou energii. Nejjednodušším případem vlnění je šíření rozruchu pouze v bodové řadě. Pokud prvotní rozruch rozkmitá první bod řady v kolmém směru na tuto řadu, pak také i ostatní body řady se postupně rozkmitají kolmo - příčně na směr šíření vlnění. V takovém případě se jedná o postupné příčné vlnění [1]. Velmi jednoduchým a typickým příkladem vlnění jsou vlny vznikající po dopadu předmětu na vodní hladinu.

Chatakteristickou veličinou vlnění je vlnová délka. Jedná se o veličinu, která definuje vzdálenost, kterou vlna urazí za dobu jedné periody. Udává se v metrech a je dána následujícím vztahem

 $\lambda = cT$ 

kde c je rychlost šíření [m/sec] a T je doba periody [sec].

Mechanické vlnění z více zdrojů se prostorem šíří navzájem nezávisle. V místech, v nichž se vlnění setkávají, však dochází ke skládání vlnění a to se projevuje změnou amplitudy. Jev skládání vlnění se nazývá interference vlnění [3].

Nejdůležitější případ interference nastává, když dvě postupná vlnění o stejné amplitudě, frekvenci a směru kmitání bodů na téže řadě jdou proti sobě stejnou rychlostí. V tomto případě vznikne stojaté vlnění. Při stojatém vlnění, na rozdíl od vlnění postupného, kmitají všechny body v řadě se stejnou fází, avšak velikost výchylky je v každém bodě jiná [1]. Příklad vzniku stojatého vlnění ve dvourozměrném prostoru (v reálnem světě má samozřejmě tři rozměry) můžeme vidět na následujícím obrázku

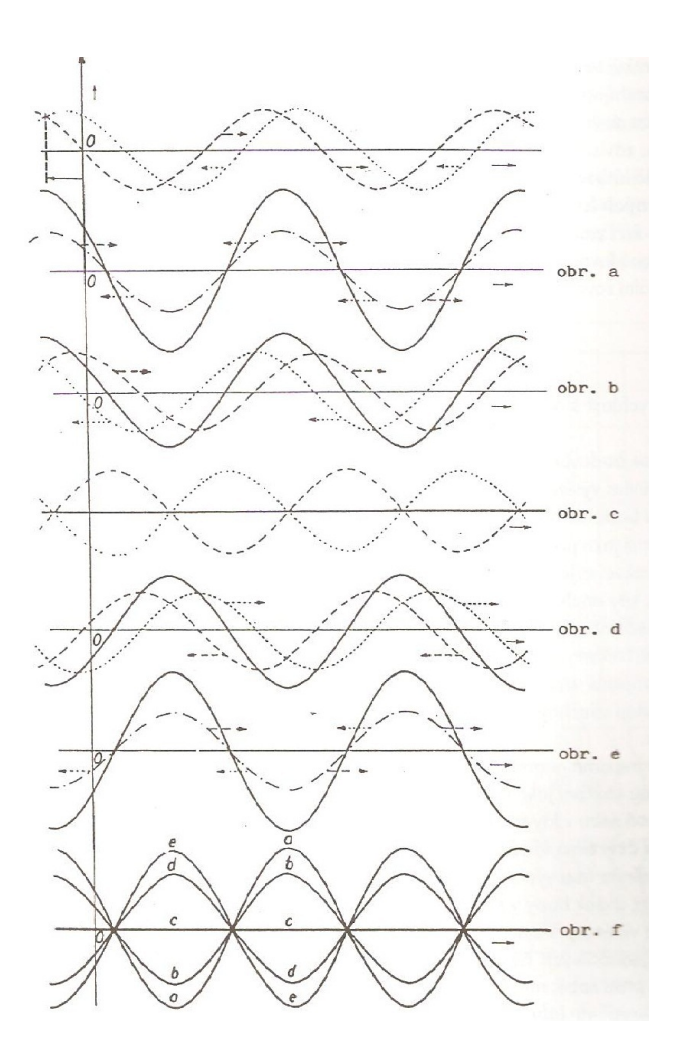

Stojaté vlnění [1]

Na obrázku jsou vyobrazeny jednotlivé fáze vzniku stojatého vlnění. Jsou zde znázorněny dvě vlny se stejnou amplitudou, které se síří proti sobě, mění se v jednotlivých časech také jejich vzájemný fázový posun. V případě a) dochází k překrytí obou vlnění. Za moment b) už se vlny od sebe opět vzdalují a výchylka vlnění vzniklého jejich součtem klesá. Na obrázku c) jsou vlny vzájemně posunuté o 180 stupňů a výsledné vlnění se tak rovná nule. Dále dochází opět k nárustu výchylek d), ovšem v opačném směru něž na počátku. Na obrázku e) opět dochází k vyrovnání fáze obou vlnění, ovšem opět v opačném směru než na počátku. Celý tento proces se periodicky opakuje. Přitom ale výsledné stojaté vlnění zůstává stále na stejném místě.

Pokud se vlnění šíří prostorem v různých směrech, nazýváme toto vlnění vlněním prostorovým. Jeho vlastnosti jsou v principu podobné, jako u vlnění v bodové řadě. Jelikož se ale toto vlnění šíří různými směry, nastávají zde komplikace interferenčního poměru a dále se zde vyskytuje jev, který u vlnění v bodové řadě chybí, a to ohyb vlnění.K tomu dochází, když dopadá vlnění na nějakou překážku, které ovlivní směr šíření vlnění. Čím měnší je vlnová délka vlnění, tím výraznější je jeho ohyb.

V úvodu této kapitoli jsme si již zavedli a používali jsme pojem částice prostředí.

Částicí prostředí je označována velmi malá část prostoru, jejíž rozměry jsou zanedbatelně malé proti vlnové délce vlnění, avšak počet molekul v částici je velký, takže průměrné vlastnosti všech částic jsou stejné. Prostředí složené z těchto částic je homogenní a izotropní. U izotropního prosředí se rozruch šíří všemi směry stejnou rychlostí [1]. Vlnění se pak šíří v různých směrech na různá místa. V místech, kam se vlnění šíří v různými směry za identickou dobu vzniká tzv. vlnoplocha. Vlnoplochou lze nazvat souborem bodů, do něhož dospělo vlnění z jednoho zdroje za stejnou dobu. Vlnoplochy mají různý tvar, mezi ty pro nás důležité patří kulové a rovinné vlnoplochy.

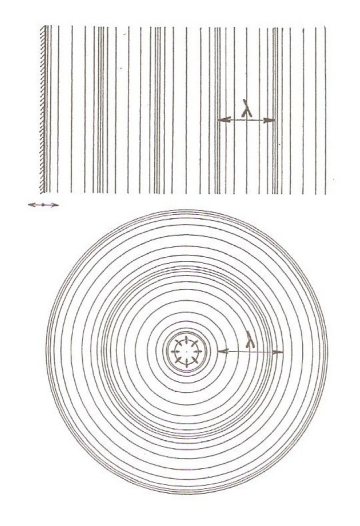

Rovinná a kulová vlnoplocha [1]

Těch kulových se v přírodě vyskytuje pak o mnoho více než těch rovinných. Podle toho, jaký má vlnoplocha tvar, lze pak odvodit na základě Huyghensova principu další vlnoplochy. Huyghensův princip nám říká, že každý bod vlnoplochy je zdrojem dalšího samostatného vlnění. Z tohoto zdroje se pak šíří další vlna a vlivem interference (skládání) vlnění vzniká pak pouze obálka jednotlivých vlnoploch*.*

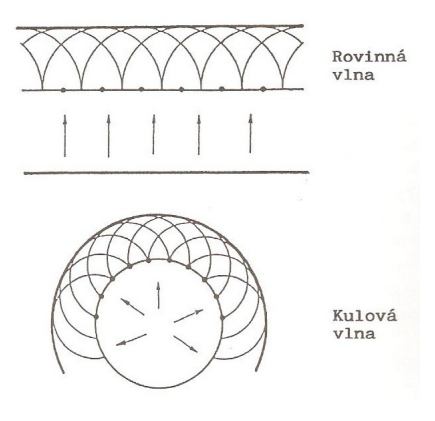

Huyghensův princip [1]

Šíření prostorového vlnění je zejména charakterizováno svojí rychlostí, která je závislá nejenom na typu prostředí (pevné, kapalné, plynné), ale i na typu vlnění (podélné, příčné). V případě kapalin a plynů se prostorem šíří ve formě podélného vlnění s proměnnou tlakovou složkou superponovanou na statický tlak danné kapaliny či plynu. Tato složka je označována jako akustický tlak p [1].

$$
p = -K \frac{\delta y}{\delta x}
$$

kde K je modul oběmové pružnosti

Akustický tlak je veličina skalární, je tedy dána pouze svou velikostí nerozdíl od akustické rychlosti, která je vektorem, tudíž je orientovaná v prostoru. Akustickou rychlost nelze zaměňovat za rychlost šíření zvuku. Tyto veličiny se od sebe výrazněně liší. Akustická rychlost je rychlost kmitání jednotlivých částic.

Každé částici prostředí, jímž se zvuk šíří, lze přiřadit příslušné hodnoty akustických veličin, které jsou závislé jak na čase, tak na souřadnicích. Uvažovaná část tohoto prostředí resp. prostoru je označována jako akustické pole. Akustické pole lze popsat nejenom zmíněnými akustickými veličinami (výchylkou, rychlostí, tlakem), ale také měrnou impedancí, kterou je definována jako podíl akustického tlaku ku akustické rychlosti*.* [1]

$$
z = \frac{P}{v}
$$

Amplitudy, lépe řečeno okamžité amplitudy akustického tlaku, a rychlosti jsou pro rovinnou vlnu konstantní, u vlny kulové tyto hodnoty klesají úměrně se zvětšující se vzdáleností od zdroje.

### **2.3. Dopplerův jev**

Pokud pří šíření vlnění dochází k pohybu zdroje, pozorovatele a prostředí, nastávají jevy, které vysvětluje Dopplerův princip. Přibližují-li se pozorovatel (posluchač) a zdroj k sobě, vnímá pozorovatel vlnění s vyšší frekvencí, vzdalují-li se od sebe, vnímá vlnění s nižší frekvencí[1].

 Teď už je jasné, jak zvuk vzniká, nyní je nutné vysvětlit jak zvuk vůbec lidský organismus registruje. K tomuto člověku slouží jeho ucho, jako orgán vnímající zvuk. Další kapitola se tedy věnuje stavbě lidského ucha a jeho vnímání zvuku.

### **3. Vnímání zvuku**

Zvuková informace prochází v našem uchu postupně různými podobami, od kmitavého pohybu částic vzduchu ve vnějším uchu přes mechanické vibrace převodního systému středního ucha a šíření vln v kapalině vnitřního ucha až po elektrochemické děje ve smyslových buňkách.[1] Dále pak pokračuje nervovými vlákny do mozku. Celá tato cesta je souhrně nazývána sluchová dráha. Každá část sluchového ústrojí člověka má svou specifickou funkci při přenosu zvukové informace.

### **3.1 Stavba lidského ucha**

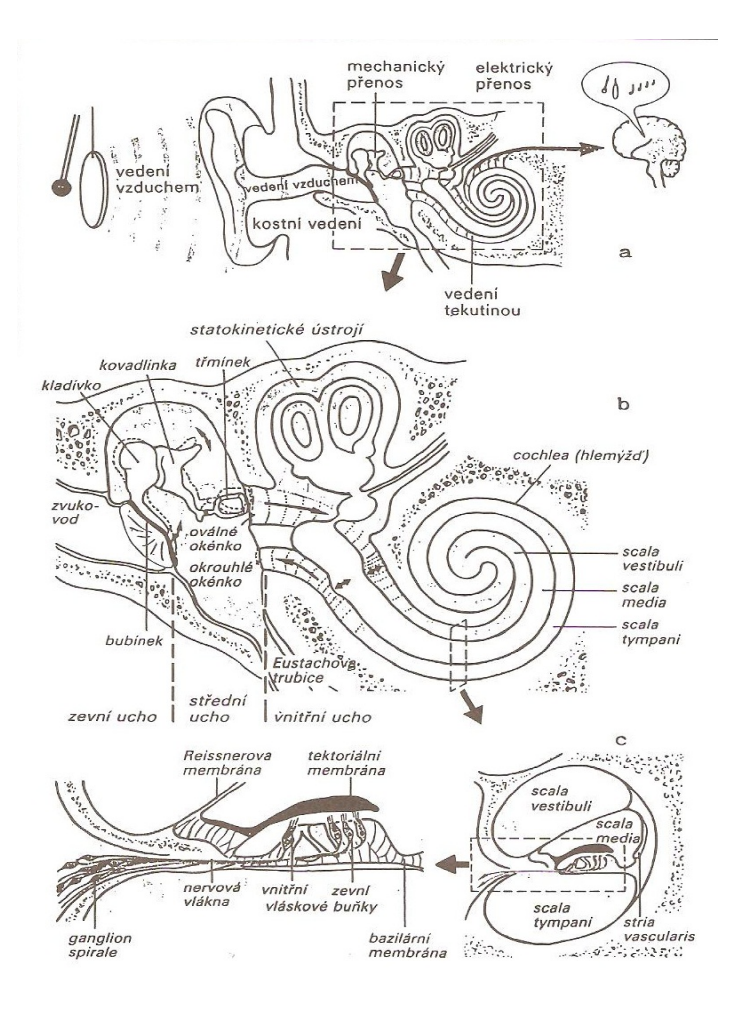

Stavba lidského ucha [1]

Vnější ucho je tvořené boltcem a bubínkem, který je zakončen tenkou blankou. Ušní boltec slouží člověku při směrovém slyšení*.* 

Zvukovod je tvořen trubicí, na začátku o průměru 7 mm s chrupavčitými, později s konstěnými stěnami pokrytými kůží. Průřez zvukovodu je nepravidelně eliptický a podél celkové délky 25 – 35 mm se nejprve zužuje a potom rozšiřuje[1]. Zvukovod lze zjednodušeně připodobnit trubici válcového tvaru, která poprvé rezonuje při frekvencích okolo 3 kHz. Tato hodnota závisí především na délce zvukovodu. Rezonanční křivka je poněkud ploššího tvaru, protože bubínek relativně velkou část zvukové energie pohltí, jen část se pak odráží dále.

Přenos frekvencí zvukovodu si můžeme prohlédnou na následujícím obrázku. Je velmi důležité si všimnout zesílení vnímání zvuku člověkem v oblasti mezi 3 až 4 kHz. Tyto frekvence se totiž pohybují v horní hranici frekvenčního pásma lidského hlasu, .

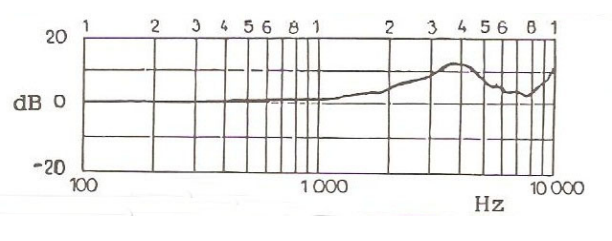

Graf rezonance zvukovodu [1]

Další částí lidského ucha je ucho střední. Jeho převodní systém je umístěn za bubínkem v dutině, která je vyplněna vzduchem. V uchu je také velmi důležité vyrovnávat tlak vzhledem k okolnímu prostředí. K tomuto člověku slouží eustachova trubice, která při každém polknutí tlak v uších vyrovnává. Ve středním uchu jsou umístěny tři kůstky, jejiž název je obecně znám. Jedná se o kladívko, kovadlinku a třmínek. Tato soustava kostí umožňuje převod kmitů z vnějšího ucha do ucha vnitřního.

Otvorem, který se nazývá oválné okénko začíná pak ucho vnitřní. To se skládá z kanálku ve tvaru hlemýždě a také je zde umístěno ústrojí rovnováhy.

Hlemýžď je stočená trubička naplněná tekutinou (endolymfou). Vibrace oválného okénka rozvlní endolymfu. Vlnění endolymfy rozechvěje krycí membránu Corttiho orgánu obsahujícího vláskové buňky, receptory sluchu. Každá buňka má vlásky zapuštěné do krycí membrány a zjišťuje její chvění, o kterém vysílá signály do mozku po sluchovém nervu. Signály jsou vnímány jako zvuk [4].

### **3.2. Popis vnímání zvuku člověkem**

Jednou z nejpodstatnějších vlastností lidského ucha je jeho vnímání zvuku o různém akustickém tlaku a různých frekvencích. Tyto vlastnosti jsou souhrně nazývány sluchovým polem. Z následujícího grafu jsou patrné mezní hodnoty jak z hlediska akustického tlaku, tak s hlediska frekvence.

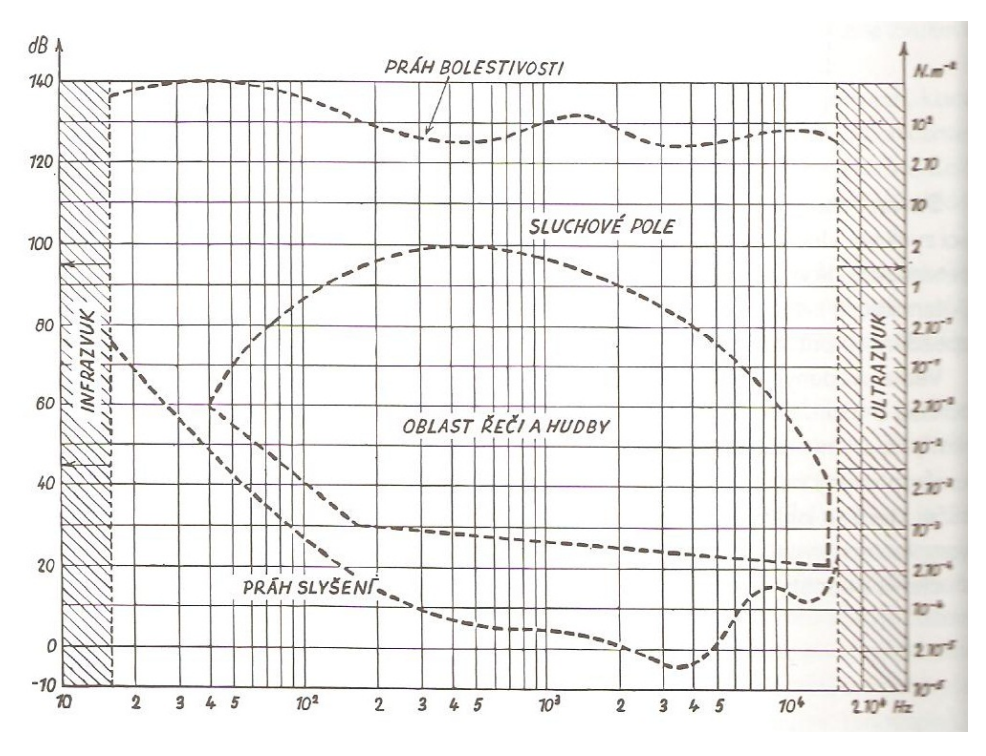

Sluchové pole člověka [1]

Lidské ucho je nejcitlivější na frekvenci lehce nad 3 Khz, je to totiž frekvencí oblast lidského hlasu a ucho na něj nejlépe reaguje.

Celkový frekvenční rozsah lidského ucha se pohybuje od nízkých tónů kolem 16 Hz (Někteří lidé dokáží slyšet tóny i lehce pod touto hranicí) až po vysoké tóny kolem 20 KHz (opět někteří lidé s velmi vyvinutým sluchem slyší tóny i nad touto hranicí). Postupně s věkem se toto pásmo zužuje, lidské ucho ve vyšším věku degeneruje. Člověk ve věku kolem 50-ti let už většinou frekvence nad 15 kHz neslyší.

Ještě než se posuneme dále bych rád podoknul, že jsem si nedávno sám zkoušel jak nízký či vysoký tón dokáže ještě mé ucho zachytit. Ač jsem předpokládal, že můj sluch musí být zatím naprosto v pořádku, krajní hodnoty tónů mé ucho již zaznamenat nedokázalo. Přítomnost tónu se projevovala pouze pícháním v uchu a nepříjemnou bolestí hlavy. Nejnižší tón, který jsem byl schopen slyšel byl o frekvenci 25 Hz, nejvyšší pak něco kolem 18,5 kHz.

Dále je třeba zmínit reakci lidského ucha na vysokou intenzitu zvuku (akustický tlak). První takovou hodnotou intenzity je hranice 120 dB, která vyvolává pocit šimrání v uchu, není příjemná a člověkem je vnímána jako velký hluk. Intenzita zvuku na hranici 140 dB se označuje jakou práh bolestivosti. Vystavení ucha tlaku o této intenzitě dlouhodoběji může zapříčinit poškození sluchu. Tento hluk, můžeme to tak klidně nazvat, člověk vnímá jako píchání ve vnitřním uchu, bolestmi hlavy, někdy i závratěmi. Poslední zmíněnou hranicí je 160 dB. Vystavení ucha tomuto akustickému tlaku, byť jen na moment, vede k trvalému poškození sluchu.

Jen pro příklad zde uvedu několik hodnot akustického tlaku různých stojů, přístrojů a také lidské řeči

- − proudová letadla, některé druhy sirén 140 dB
- − válcovací stolice, buchar 120 dB
- − motorová pila 110 až 115 dB
- − projíždějící vlak 100 dB
- − auto, motocykl 80 dB
- − běžný rozhovor 50 dB
- − šepot 20 dB

Dalším pojmem v oblasti vnímání zvuku je maskování, které je rozděleno na dva typy. Časové a frekvenční.

Časovým maskováním rozumíme zeslabování či úplné potlačování vjemu tonů o nižší intenzitě při předchozím poslechu tónů o vyšší intenzitě.

Frekvenční maskování je spíše o schopnosti odlišit dva frekvenčně blízké tóny.

Pokud znějí dva tóny současně, může jeden z nich potlačit slyšitelnost toho druhého. Tato neschopnost slyšet oba současné tóny se nazývá frekvenční maskování. Maximální úroveň maskovaného signálu je závislá na frekvenční vzdálenosti a úrovni maskujícího signálu. Maskovací schopnost je též závislá na frekvenci maskujícího tónu. Vnímání tónů s blízkými frekvencemi je ovlivněno šířkou kritického pásma. To má na nejnižších kmitočtech velikost kolem 100 Hz, zatímco na nejvyšších kmitočtech dosahuje až 4 kHz [4]*.* Frekvenčního maskování je využíváno u některých algoritmů pro kompresi zvukových dat, například mp3.

### **4. A/D převod**

Analogově-digitální převodníky převádějí zjednodušeně řečeno napětí nebo proud na číslo. Důvodem tohoto převodu je možnost zpracování původně analogového signálu počítačem.

### **4.1 Základní pojmy, princip převodu**

Princip analogově-digitálního převodu zahrnuje dvě fáze. Jako první je vzorkování a následuje kvantování analogového signálu.

Vzorkování - Úsek spojitého signálu lze v podstatě donekonečna zvětšovat a pozorovat tak jeho nekonečně malé detaily. Důležité je ale požadovaná kvalita převodu a z toho vychází počet vzorků. Vzorkování se provede tím způsobem, že rozdělíme vodorovnou osu signálu (v našem příkladu je na této ose čas) na rovnoměrné úseky a z každého úseku odebereme jeden vzorek (na obrázku jsou tyto vzorky znázorněny červenými kolečky). Je přitom zřejmé, že tak z původního signálu ztratíme mnoho detailů, protože namísto spojité čáry, kterou lze donekonečna zvětšovat dostáváme pouze množiny diskrétních bodů s intervalem odpovídajícím použité vzorkovací frekvenci.

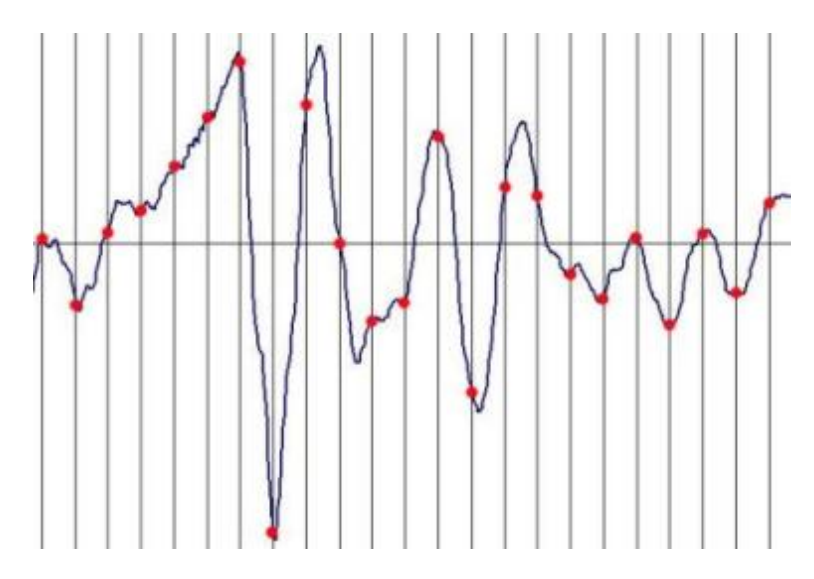

#### Vzorkování [4]

Kvantování - Vzhledem k tomu, že počítače a další zařízení dále zpracovávající digitální signál umí vyjádřit čísla pouze s omezenou přesností, je potřeba navzorkované hodnoty upravit i na svislé ose. Protože se hodnota vzorku dá vyjádřit pouze po určitých kvantech, nazýváme tuto fázi A/D převodu kvantování

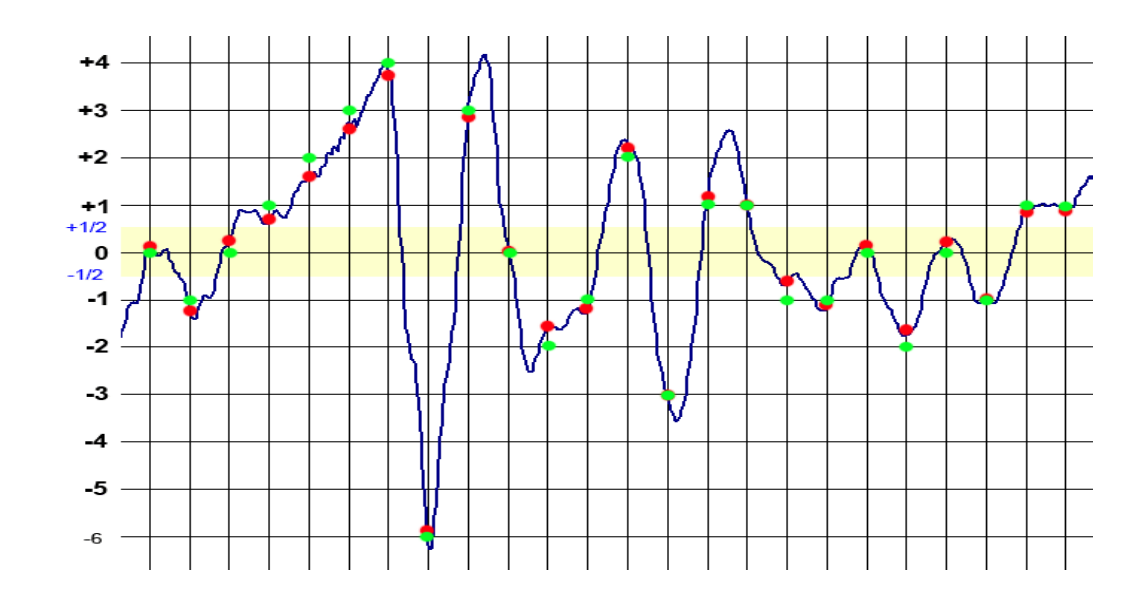

#### Kvantování [4]

Na obrázku může veličina na svislé ose například nabývat pouze celočíselných hodnot. Aby bylo možné určit, které hodnoty má po kvantování nabývat určitý vzorek, je třeba rozdělit prostor kolem jednotlivých hodnot na toleranční pásy (jeden takový pás je naznačen kolem hodnoty 0). Kterémukoliv vzorku, který padne do daného tolerančního pásu, je při kvantování přiřazena daná hodnota. Kvantované hodnoty jsou na obrázku naznačeny zelenými kolečky. Jak je vidět, kvantované hodnoty se ve většině případů liší od skutečných navzorkovaných hodnot. Velikost kvantizační chyby je vzdálenost mezi kvantovanými a původními navzorkovanými body, na obrázku ji vyjadřují délky pomyslných úseček mezi červenými a zelenými kolečky. Velikost této chyby se pohybuje v intervalu +1/2 až -1/2 kvantizační úrovně.

Počet kvantizačních úrovní - Protože se digitální signál zpravidla zpracovává na zařízeních pracujících ve dvojkové číselné soustavě, jsou počty kvantizačních úrovní A/D převodníků rovny **N**-té mocnině čísla **2**, přičemž nakvantovaný signál pak lze vyjádřit v **N** bitech.

Pokud se bavíme o převodnících jako takových, musíme zmínit jejich základní parametry. Prvním takovým parametrem je kvantování.

Tentokrát se ale nejedná o samotný proces, ale o konstantu převodníku*.* [5]

$$
k = \frac{FSR}{2^n - 1}
$$

kde FSR (Full scale range), tedy maximální vstupní rozsah napětí převodníku a n je počet bitů., jednotka je V/bit. [5]

Dalším parametrem A/D převodníků je jejich integrální nelinearita. Jedná se o odchylku od ideální hodnoty výstupní veličiny. [5]

Mezi uváděné paramatry patří také diferenciální nelinearita. Je to rozdíl mezi sousedními hodnotami výstupní veličiny, ale při jediném měření může činit odchylku pouze ±1*bit ,* je nutno měřit opakovaně a udávat odchylku jako statistickou střední hodnotu odchylek. [5]

Mezi další parametry A/D převodníků patří bitové rozlišení, což je počet úrovní, které umí daný převodník zpracovat. Rychlost převodu, která udává počet vzorků za jednu sekundu. Dále pak doba ustálení, jež udává čas, za který se výstupní signál ustálý na požadovanou hodnotu. A posledním zde uvedeným parametrem je šíře přenášeného frekvenčního pásma.

### **4.2 A/D převodníky**

Rozlišujeme několik základních typů A/D převodníků. Jsou to A/D převodníky integrační, které se ještě dále dělí na převodníky s jednoduchou a dvojnásobnou integrací, paralelní A/D převodníky, převodníky s postupnou aproximací a převodníky typu sigmadelta. Rozepisovat zde principy funkce a vlastnosti jednotlivých převodníků by bylo velmi zdlouhové a celkem zbytečné. Schémata i principy funkce jednotlivých převodníků lze nalést v odborné literatuře. My si zde blíže přestavíme pouze dva převodníky, které se pro své vlastnosti k digitalizaci zvuku používají velmi často. Jedná se o paralelní A/D převodník a převodník se strukturou sigma-delta.

### **4.3 Paralelní A/D převodník**

Tyto převodníky s díky své rychlosti používali a stále používají (i když už ve vylepšené podobě, jako např. Pipeline struktura) pro převody signálů v digitální komunikaci obecně. Rychlost převodu tohoto převodníku se pohybuje kolem 3 GSPS (gigasamples per second), to znamená 3 miliony vzorků za vteřinu, což už je skutečně velmi rychlé. Na následujícím obrázku můžeme vidět dvoubitový paralelní A/D převodník s unipolárním vstupním napětím. V praxi jsou převodníky samozřejmě vícebitové a složitěji zapojené.

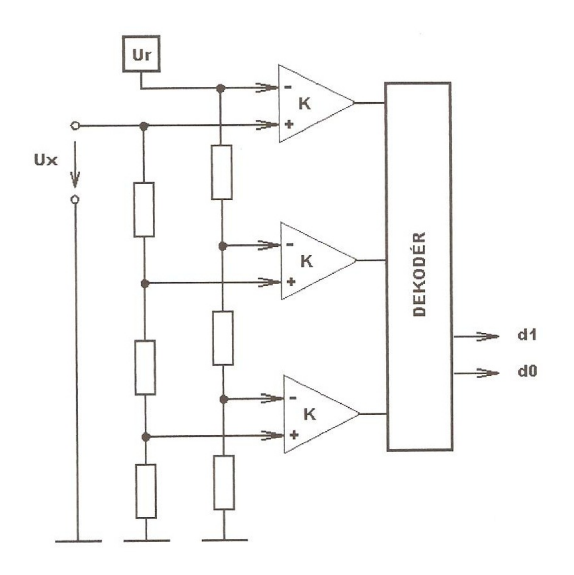

Blokové schéma paralelního A/D převodníku [5]

Jak je ze schématu zřejmé, vlastní převodník tvoří kaskáda komparátorů, která je jedním vstupem připojena na rezistorovou síť děliče referenčního napětí Ur. Druhý vstup je připojen k děliči, tentokrát vstupního napětí Ux. V případě, že Ux dosáhne určité úrovně, takové, aby překonalo velikost úrovní napětí referenčního na děliči, jednotlivé komparátory se překlápějí a vyhodnocovací logika jejich stav dekóduje do číslicového výstupu [5]. Volbou rezistorů lze získávat různé tvary přenosové charakteristiky.

### **4.4 A/D převodník se strukturou sigma - delta**

Druhým typem A/D převodníku, na který se podíváme podrobněji je převodník se strukturou sigma-delta. Převodníky s touto strukturou umožňují digitalizovat vstupní signál s velkým dynamickým rozsahem a vysokou přesností. Jedná se o rozsah až 24 bitů a linearitu až 0,0015% z plného rozsahu.

Princip sigma – delta modulace spočívá v kvantování změn vstupního signálu s velmi vysokou vzorkovací frekvencí a následné tvarování šumu.

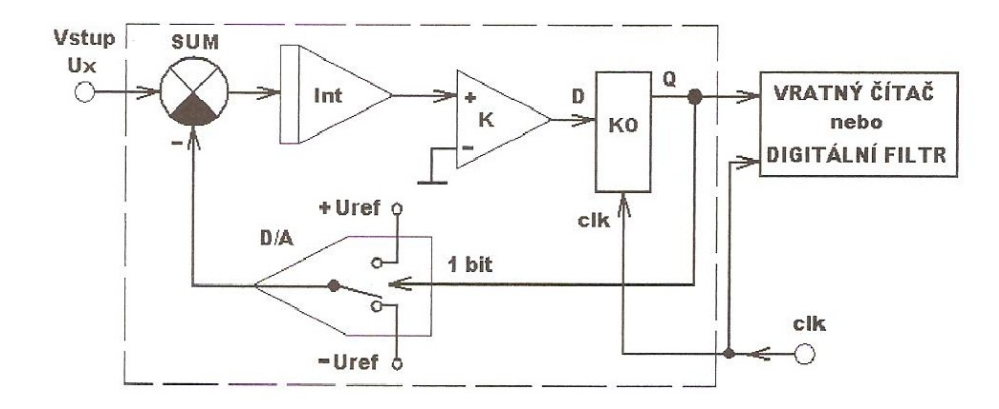

Blokové schéma A/D převodníku sigma – delta [5]

V principu tento převodník funguje následovně. Od vstupního napětí je v součtovém členu odečteno výstupní napětí D/A převodníku. Následně je výsledné napětí integrováno a porovnáváno komparátorem zapojeným jako detektor nuly. Výstup komparátoru je zapisován do klopného obvodu. Výstup tohoto klopného obvodu řídí napětí na vstupu D/A převodníku a zároveň zapisuje výstupní signál do vratného čítače nebo digitálního filtru. V čítači pak zůstane hodnota, která je úměrná velikosti napětí na vstupu.

Toto zapojení sigma-delta převodníku je ve skutečnosti mnohem složitější. Uvedené součástky bývají mnohem vyššího řádu či vícebitové. Struktura může být ještě paraleně uspořádána a to i vícenásobně.

### **4.5 Porovnání analogového a digitálního zvuku**

Tolik tedy k principu převodu signálu z anologové do digitální formy. V dnešní době a při součastným možnostech moderní techniky je digitalizace signálu (práce pojednává především o zvuku, takže dále už jen zvuku) nezbytnou součástí každodenní práce s zvukem. Nedovedu si představit, že by někdo v dnešní době a při obrovském mediálním boomu nejen zaznamenával, ale i upravoval, komponoval či výsílal zvukové záznamy z analogových medií (pásky, kazety). V době né tak vzdálené to bylo naprosto běžné. Místo malých diktafonů s flash pamětí byly obrovské magnetofony s desítkami metrů pásky, na které se záznam prováděl. Bylo to velmi náročné i co se námahy týče. Nosit s sebou půl dne na rameni takový magnetofon znamenalo velkou fyzickou zátěž. Pominu-li, že se pásky mohli velmi snadno zmačkat a poškodit, velmi náročná byla také

úprava takto pořízeného zvuku. Už vystříhat veškeré přeřeky a mlasky z mluveného slova je něco tak náročného, že při použití dnešních softwarů a úpravy zvuku v digitální formě , si lze jen těžko představit človeka sedícího u magnetofonu s nůžkami a lepící páskou. Je zřejmé, že takto upravený záznam s hledisky čistoty slova nedostahoval parametrů dnešního střihu v digitální formě. Vše má ovšem své pro a proti. Digitalizovaný zvuk je oproti anologovému záznamu tzv. ořezán a celkový dojem z nahrávky není tak přirozený a barevný. U mluveného slova není tento jev tak markantní. Kvalita záznamu je spíše otázkou použitých mikrofonů a schopností zvukaře, v případě studiového natáčení. Významný rozdíl mezi zvukem analogovým a digitálním je ovšem při přehrávání hudebních nahrávek. Při diskusi na toto téma se svými kolegy v Čro jsem se s nimi naprosto shodl, že digitalizovaný zvuk ztrácí na kvalitě, barevnosti a zvučnosti. Každou další úpravou (převádění do jiných formátů, komprese atp.) se kvalita digitálního záznamu snižuje. Pro dnešní použítí v mediích je ovšem digitalizace zvukových stop naprosto nezbytná.

### **5. Úprava zvuku po digitalizaci**

#### **5.1 Filtrace**

 Filtraci zvuku lze v podstatě provádět dvojím způsobem. Ten první způsob, který je pro většinu věřejnosti zabývající se zvukem po domácku nejběžnější je filtrace zvukové stopy právě po digitalizaci a to v softwaru, který to umožňuje. Tuto možnost si v této práci nyní rozebereme a následně ukážeme prakticky. Po natočení či pouze otevření zvukového souboru se stopa zobrazí a pomocí softwaru zvuk filtrujeme od šumu či ''sudového jevu'' a dalších nežádoucích projevů tím způsobem, že danou část stopy, kterou chceme filtrovat označíme, následně otevřeme myší či klávesovou zkratkou (některé programy to umožňují) panel softwarového filtru, nastavíme patřičné parametry (ubereme čí přidáme výšky, středy, basy), filtrace se provede a následně se poslechem zjistí, zda jsme dosáhli danné kvality, či musíme filtrovat dále nebo znovu a jinak.

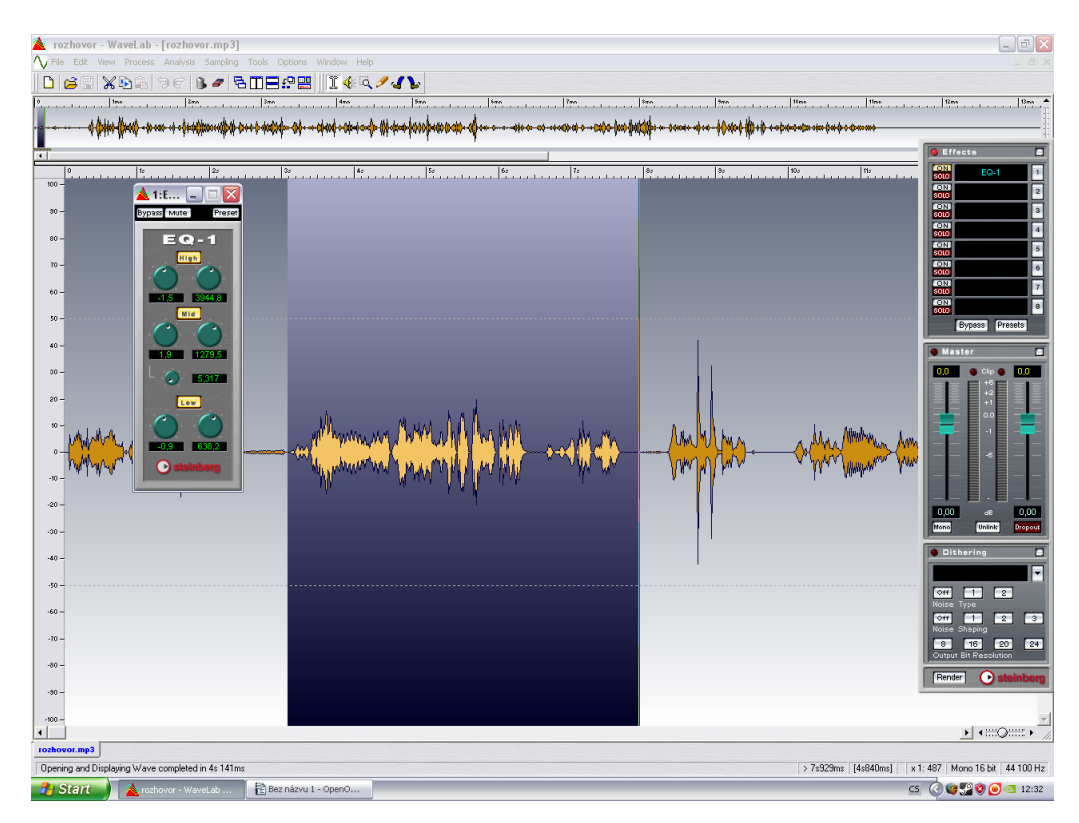

Označení části stopy a nastavení filtrů – wavelab

Další možností filtrování po digitalizaci je filtrace hardwarová. To už ovšem vyžaduje další techniku, než pouze počítač. Je zde zapotřebí mixpultu, který má kanál obsahující filtry. Velká výhoda je především v tom, že lze pustit stopu, kterou je potřeba filtrovat a postupný laděním jednotlivých filtrů dosáhnout požadované kvality. Poslední metodou, která sem v podstatě úplně nespadá, je fitrace zvuku před digitalizací. Jediný rozdíl oproti předchozí metodě je v tom, že zvuková stopa, která je následně digitalizována je vysílána z analogového média, následně v mixpultu filtrována a digitálně zaznamenéna na PC v daném softwaru.

### **5.2 Střih**

V této kapitolce se budeme zabývat střihem výhradně digitalizovaného zvuku. Střih na analogových mediích je kapitola sama pro sebe, ale v dnešní době už téměr vymizela a nebudeme se jí proto zabývat. Střih digitálního zvuku je činnost velmi pohodlná. Zvuková stopa je zobrazena na monitoru, lze ji zvětšovat (zobrazovat detaily) či zmenšovat a stříhat přesně v místech, kde je to potřeba. Pokud budeme hledat něco o teorii střihu na internetu či v literatuře, dočteme se například, že střih by se měl provádět vždy v místě, kde není žádný signál (prochází nulou). To se sice lehce řekne, ale tento způsob není vždy tak úplně možný.

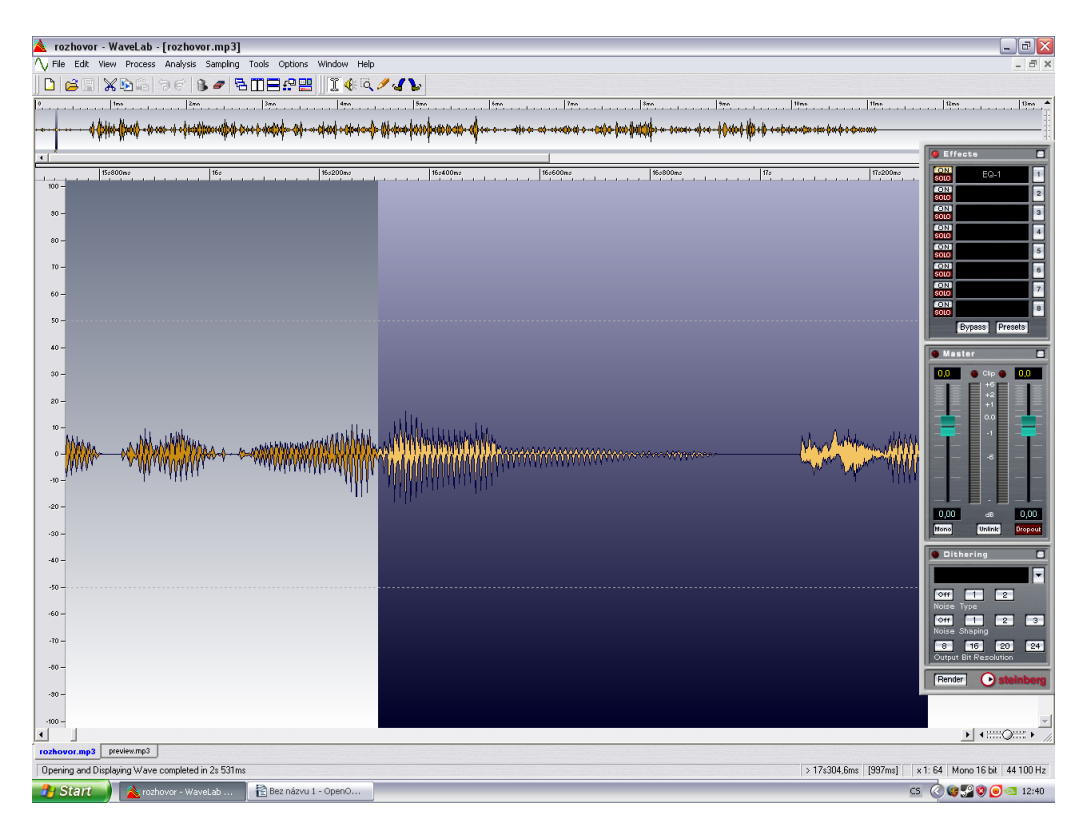

Označení stopy ke střihu - wavelab

Představme si situaci, kdy stříháme mluvené slovo a musíme po nepovedeném vyslovení předchozího slova a následném opravení pouze posledního, špatně vysloveného slova, toto opravit. Pokud není text čten příliš rychle či na sebe slova nenavazují příliš blízko, není problém rozlišit místo, kde končí jedno slovo a začíná další. V některých případech to ale není tak jednoduché. Stává se, že jedno slovo plynule navazuje na druhé, v nemž je právě výše zmíněná chyba. V tuto chvíli není možné střih provést v místě, kde signál prochází nulou a stříhá se proto v nenulové úrovni stopy. Problém může nastat ve dvou věcech. Za prvé je možné, že slovo špatně vyslovené začíná neznělou souhláskou. V takovém případě je velmi obtížné střih dobře provést a načtený text nepojit tak, aby byl posluchač přesvědčen, že stopa je načtená napoprvé a bez přeřeknutí. Zde se používá metoda střihu tzv. v půlce slova. Jedná se o to, že kupříkladu slovo "jitro" má neznělé první písmeno J a znělé T. Pokud bychom potřebovali vystřihnou toto slovo, které by nebylo správně vysloveno a nahradit ho slovem správě vysloveným, postupovali bychom tak, že písmena JI by byla ponechána z prvního slova a zbytek byl použit ze slova druhého. Výsledek bývá mnohdy daleko lepší než při vystřižení slova jako celku. Druhý problém už

tak úplně nesouvisí se střihem, ale je potřeba ho zmínit. Jedná se o to, že znovu opravené slovo nemusí vždy dosahovat stejných parametrů jako slovo špatně vyslovené (hlasitost, barva hlasu, tempo) a po střihu toto místo tak trochu "bolí do uší", resp. slyšíme, že to je střižené. V tomto monentě nezbývá nic jiného, než si nechat uvedené slovo a lépe celou větu či pasáž textu nechat načíst znovu. Dalším problémem, se kterým se často setkáváme je střih slova na počátku věty či po pauze. V tomto místě se většinou vyskytuje nádech. Naprosto základní poučkou je, že pokud máme načtenou jednu větu či pasáž textu s chybou a poté znovu správně a před touto větou či pasáží se vyskytuje nádech, vždy střiháme tak, že nádech necháme z původní verze a text celý samozřejmě z verze opravné. Působí to mnohem přirozenějším dojmem.

Dále bychom si měli něco říci o střihu hudebních stop. Tato činnost mi není tak blízká jako střih mluveného slova a proto bude tato kapitola stručnější. Při střihu hudební stopy se většinou setkáváme s potřebou vystřihnout určitou část (např. refrén jako zvonění do mobilního telefonu.) či prodloužit daný motiv. V prvním případě je nutné najít místo, kdy refrén či uvedená pasáž nastupuje (začíná) a ustřihnout vše před tím. V některých případech není od věci nechat si dobu či dvě před počátkem požadované pasáže, ale to záleží na konkrétní hudbě. Na konci námi vybrané pasáže uděláme to samé, tj. odstřihneme vše, co následuje. Ve většině případů je nutné, abychom nástup a konec nějakým způsobem upravili. Jedná se o procesy typu FADE, které si přiblížíme v následující kapitole. Druhý případ není také ničím neobvyklým. Přestavme si případ, kdy potřebuje orchestrální (nezpívaný) motiv pro nějaké mluvené slovo. Máme skvělý motiv, který k tématu textu výtečně hodí, ale vyvstane tento problém. Daný text je po načtení o něco delší než hudební stopa. V tomto případě musíme přejít k jeho prodloužení. Nejprve je nutné si hudbu naposlouchat a najít v ní nějaký opakující se motiv, který bychom mohli použít k prodloužení. Ve většině případů se postupuje tak, že se kopírovaný motiv umisťuje nakonec sama sebe a nechá se opakovat. A jak takový výsledek zní. Záleží zde na zkušenostech střihače a době, kterou člověk věnuje tomu, aby výsledek nějak vyzněl. Takové to zásah do zvukové stopy se většinou hned napoprvé přesně nestřihne a musí se tak několikrát opakovat, než je výsledek dle představ.

#### **5.3 Montáž**

Pod slovem montáž digitálního zvuku si lze přestavit spousty úkonů, které se zpravováním zvuku souvisí. My si zde ve zkratce představíme některé z nich. Pokud budeme mít za úkol montáž kupříkladu hudebně – literárního díla, dobrým příkladem by mohla být pohádka, budeme se muset vypořádat se spoustou úkonů.

Asi první věcí, které bude potřeba je příprava hudby, kterou budeme používat. Pokud máme hudbu v digitální podobě již v počítači, je dobré si jednotlivé stopy otevřít a podívat se, jak jsou namodulované (zjednodušeně, jakou mají hlasitost). Je velice žádoucí a v praxi se také tak činní, aby jednotlivé stopy byly namodulovány přibližně stejně. Je nežádoucí a pro posluchače i nepříjemné, když je část díla potichu a jiná příliš nahlas. Při umělecké tvorbě se samozřejmě s hlasitostí pracuje velmi intenzivně, ale v tomto případě je to myšleno tak, že není možné, aby byla řekněme běžná konverzace dvou lidí natočena v hladině -5 dB a po nějakém hudebním intermezzu (mezihře) třeba na -20 dB. Pokud máme hudbu kupříkladu na CD nosiči, máme dvě možnosti. Buďto spotřebnou stopu pouze překlopit do PC, následně otevřít a podle potřeb poupravit hlasitost a nebo si zvuk přetočit v reálném čase do PC a modulovat si jej již v průběhu přetáčení ručně (pohybem šavle na mixu). Druhý způsob se samozřejmě daleko náročnější na čas, ale je také daleko profesionálnější. Pokud je hudba na analogovém mediu, nezbýva nic jiného, než jí přetočit v reálném čase.

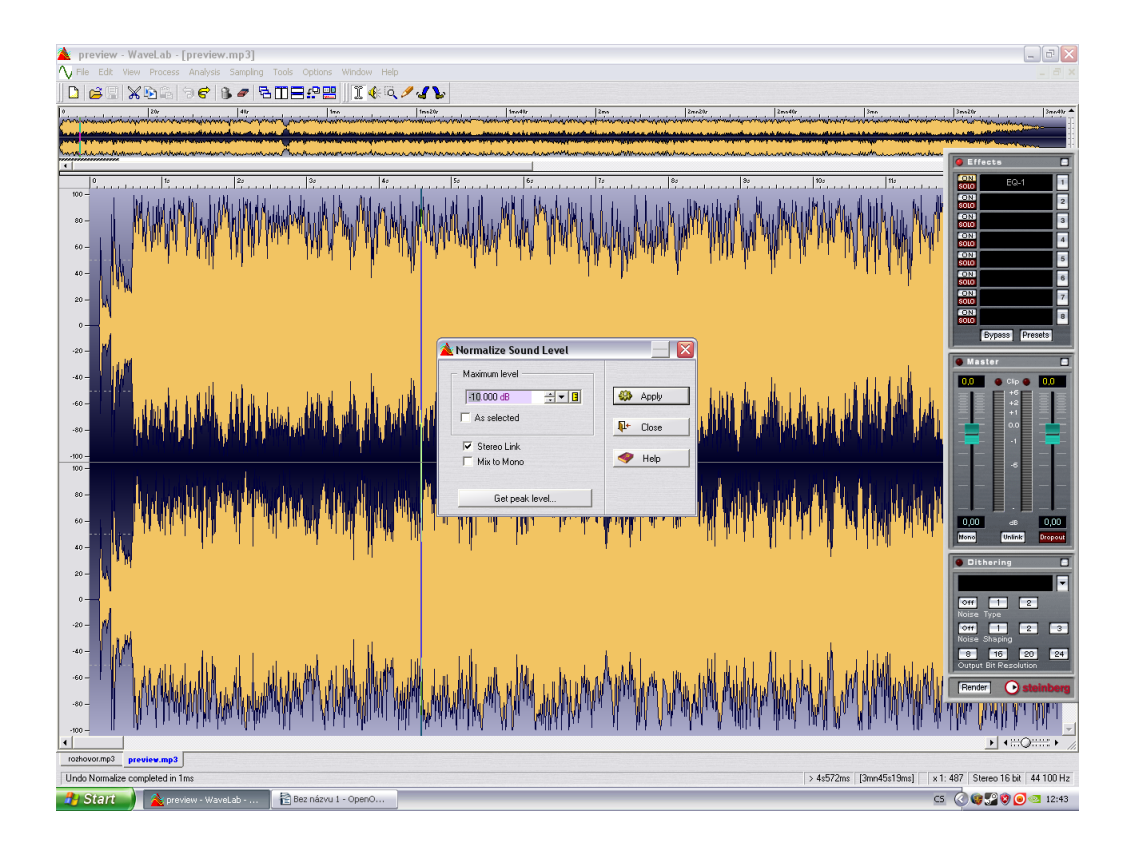

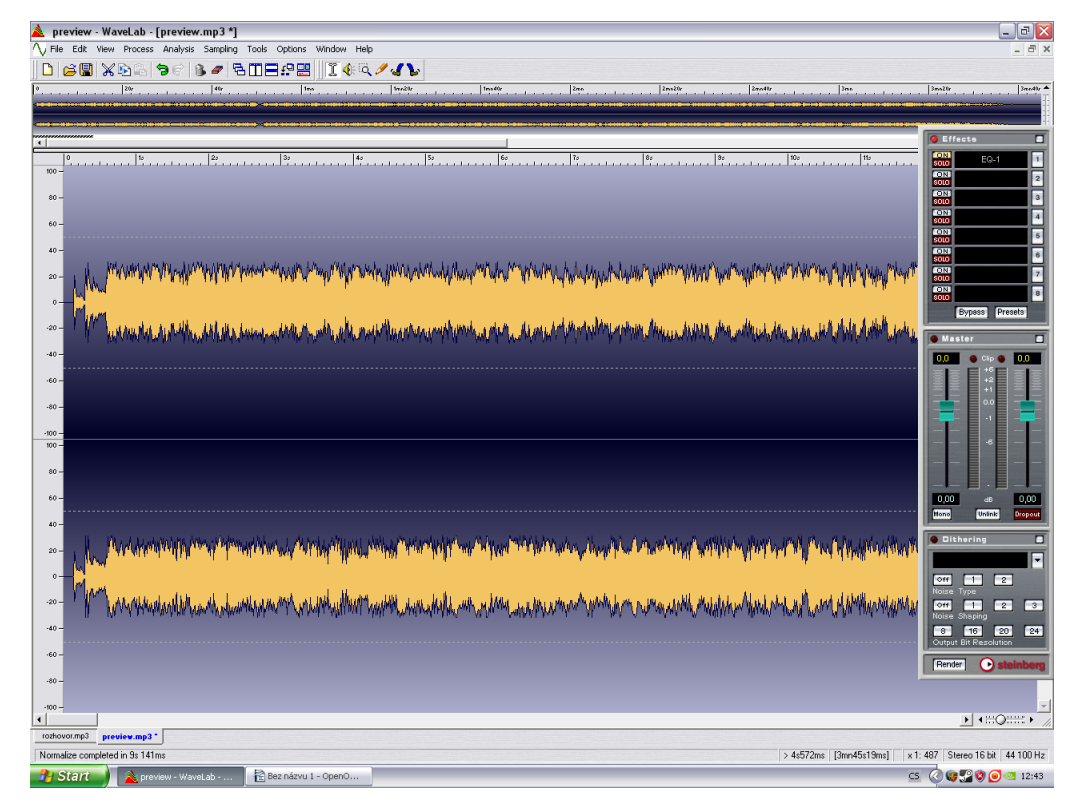

Normalizace hlasitosti zvukové stopy - wavelab

Dalším úkolem je natočit mluvené slovo. V případě, že se jedná o nějaký naučný či výpravný pořad, je možné slovo už předem natočené a sestřihané pouze roztřihat, vložit mezi něj natočené přízpěvky či hudbu a uložit celek. My jsme si ale vybrali jako příklad pohádku, což je umělecká tvorba a v takovém případě se musí monology či dialogy točit přímo při tvorbě už z důvodu reálného vyznění. Pokud bychom chtěli takovéto dílo montovat z již natočených dialogů, muselo by existovat řekněme více verzí, ze kterých by se dalo vybírat. Tento způsob je ale značně nepraktický a výsledek většinou za mnoho nestojí a proto se v praxi téměř nevyužívá. Většinou totiž i zkušenému herci trvá déle, než se přednesem danné pasáže trefí do přestav zvukového mistra či režiséra. Postup je tady následující. Po namluvení určité části (většinou mezi hudebními intermezzi) se přidá hudba a popřípadě i zvukové efekty. Na tuto činnost je jednoznačně zapotřebí vícestopý software. Každá část díla (slovo, hudba, efekty) má svou stopu, následně vysvětlím proč. Tímto způsobem se pak zkompletuje celé dílo.

Potřeba vícestopého software je více než zřejmá. V podstatě nelze totiž například doprostřed věty zařadit nějakým sofistikovaným způsobem zvukový efekt. Jedniná možnost je, že si ho připravíme například na CD či nějakém programu na přehrávání audia na PC a v inkriminovaný moment ho pustíme. Tento způsob se ale v praxi nikdy nepoužívá. Pokud máme stopu se slovem a pod ní vytvoříme další prázdnou stopu, snadno si pak naposloucháme a označíme místo, kde danný efekt chceme mít, vložíme ho tam a popřípadě ještě upravíme jeho délku, hlasitost atp.

Když se podíváme na přidávání zvukových stop, dostaneme se k avizovaným metodám typu FADE. Představme si situaci, kdy potřebuje aby na konci mluveného slova pomalu nastupovala hudba a po ukončení monologu či dialogu hrála již plně nahlas. V tento moment se využívá funkce zvukových software, která se jmenuje FADE IN, používá se na počátku skladby a zapříčiní nám, že hudba začne hrát úplně potichu, v podstatě z nuly, a bude se nám postupně zhlasovat až do plné hlasitosti. Jak rychle a v jakém tvaru (lineárné, exponenciálně....) nám bude hudba přidávat na hlasitosti je už o nastavení potřebě v danné situaci. To samé na konci sklady, kde už chceme, aby se v dozvuku objevilo mluvené slovo a nepřehlušovala nám jej hudba, použijeme funkci FADE OUT, které funguje naprosto totožně jako FADE IN, ale opačně, tudíž se používá na konci skladby a slouží k postupnému zeslabování dle námi nastavených parametrů.

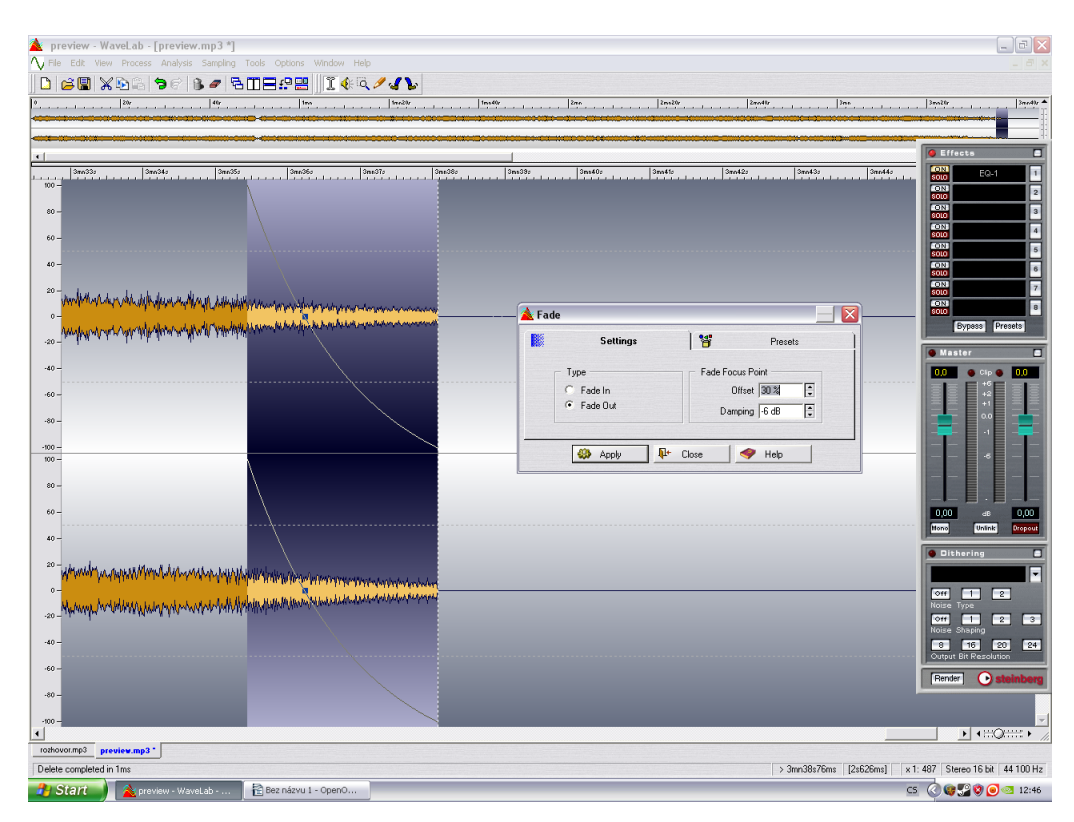

Nastavení parametrů pro fade out - wavelab

Některé programy také nabízejí funkce CROSS FADE, která se někdy používá při skládání skladem za sebe. Pokud nechceme, aby nám jedna skladba definitivně utichla a pak teprve začalá hrát jiná, použijeme tuto funkci, kde si nastavíme jak rychle a v jakým tvaru zeslabíme dohrávající skladbu a naopak jak zesílíme skladbu následující. Nastavujeme zde také, v jaké časové vzdálenosti od konce první sklady se máme tento efekt provést. Musíme zde ale podotknout, že pokud na sebe muzika alespoň trochu nenavazuje žánrově či rytmicky, není výsledek funkce CROSS FADE příliš poslouchatelný.

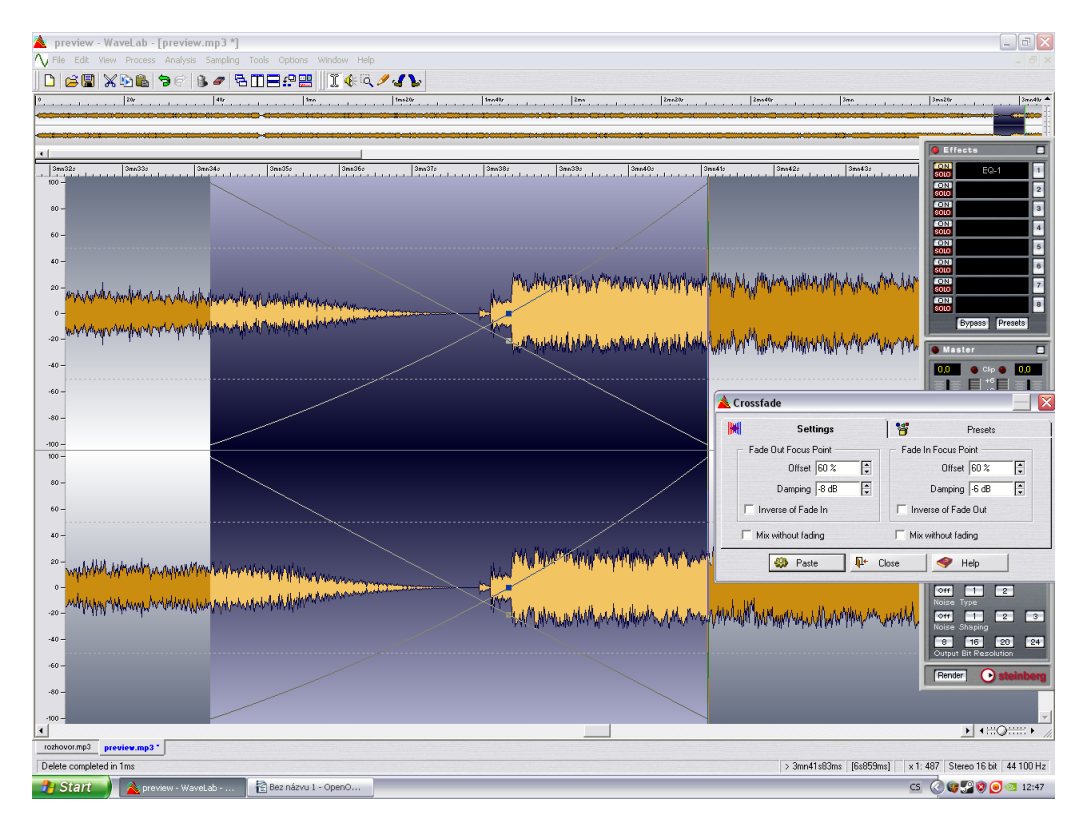

Nastavení parametrů cross fade - wavelab

Ještě bych rád zmínil použití funkce FADE ve střihu. Pokud máme vystřižený určitý motiv či refrén z písně, většinou potřebujeme, aby nějak začínal a končil. To ovšem bývá často problém, protože před refrénem vůbec nemusí být chvilkové ticho a tak je začátek, pokud je střižen přesně jakoby utržený, zkrátka nepůsobí přirozeně. V tomto momentě se hojně využívá FADE IN, aby měl motiv plynulý náběh. To samé na konci motivu, pokud píseň dále pokračuje, nebývá chvilka ticha a tak by konec vyzněl opět odtrženě a nepřirozeně. Zde se opět využije funkce FADE OUT a konec motivu se nechá tak zvaně ujet do clony.

### **6. D/A převod**

V této kapitole se budeme věnovat také opačnému procesu, tj. převedení digitálního zvuku zpět do analogové formy. K tomuto procesy slouží digitálně – analogové převodníky, zkráceně D/A převodníky. Tyto převodníky slouží k převádění vstupního číslicového či nepojitého signálu na signál spojitý, tedy analogový, to v praxi znamená, že slouží k rekonstrukci digitalizovaného signálu.

#### **6.1. Základní pojmy**

Mezi základní parametry těchto převodníků patří jejich bitové rozlišení, které nabývá hodnot od 4 až po 24 bitů, dále pak rychlost převodu, což bývají hodnoty od stovek milisekund až po stovky pikosekund. Dále si zde musíme definovat integrální nelinearitu, která je u D/A převodníků něco kolem ±¼ *LSB* a deferenciální nelinearitu, která nabývá podobných hodnot. Převodníky jak D/A, tak i A/D mají samozřejmě velké množstí dalších paramatrům, které jsou ovšem pro rozsah této práce nepotřebné a jsou k dohledání v odborné literatuře.

#### **6.1 Demodulátor**

Za D/A převodník je někdy považován i demodulátor, který rekonstuuje z diskrétního signálu, vytvořeného impulsně šířkovou modulací obálku původního modulovaného signálu. Jedná se o impusly s konstantní amplitudou, proměnné šířky nebo konstantní šířky a proměnné frekvence [5]*.* Je to v podstatě zjednodušený sigma-delta D/A převodník. Rychlost převodu tohoto převodníku je závislá na zvoleném dolnopropustním filtru, konkrétně na jeho časové konstantě.

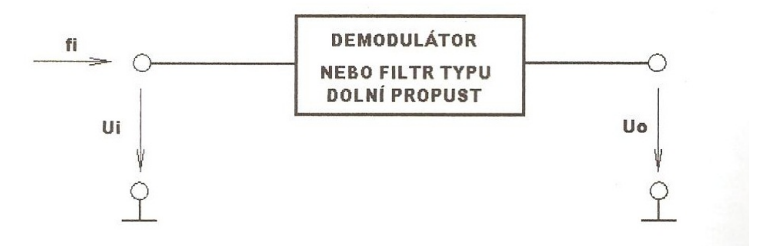

Demodulátor<sup>[5]</sup>

### **6.2 D/A převodník s odporovou sítí typu R-2R**

Další ze zástupců této kategorie je převodník s odporou sítí R-2R nebo také proudový násobící převodník. V principu tento převodník funguje tak, že je každým bitem násobena hodnota proudu a dle potřeby dále sečtena a převedena na výstupní napětí. Tento převodník v reálných zapojeních dosahuje rozlišení 18 bitů a jeho rychost ustálení se pohybuje kolem 0,5 μs.

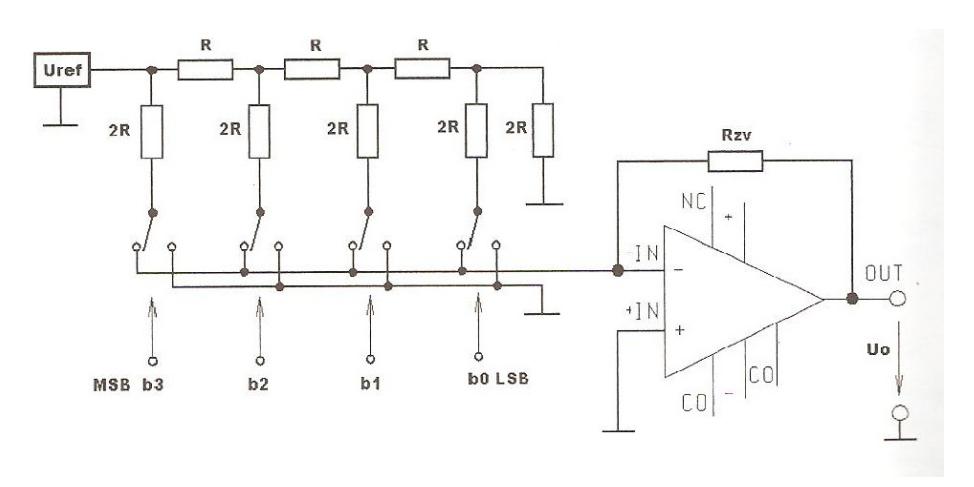

D/A převodník s odporovou sítí R-2R [5]

### **6.3 D/A převodník se strukturou sigma - delta**

Převodník, který si v této kapitole také ještě předtavíme je D/A převodník se strukturou sigma – delta. Jedná se špičkový D/A převodník používaný k rekonstukci digitalizovaných signálů na nejvyšší úrovni, jeho cena je také proto mnohonásobě vyšší než u ostatních typů D/A převodníků. Na obrázku lze shlédnout blokové schéma tohoto převodníku.

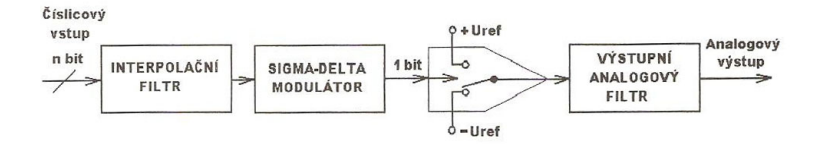

D/A převodník sigma – delta [5]

### **7. Zvukové karty**

Další část této práce se bude zabývat zvukovými kartami. Zvuková karta je jedna z nejpodstatnějších součástí celého procesu digitalizace. Pokud totiž máme software, který dovede zaznamenat zvuk ve špičkové kvalitě, mikrofony a zesilovače, které nám umožný totéž a pak zvukovou kartu, jejíž vzorkovací frekvence a bitová hloubka je pod úrovní výše zmíněných součástí, celý proces a kvalita záznamu tím degraduje. Proto je nutné dbát při výběru karty na námi požadovanou kvalitu záznamu. Krátce si tedy přestavíme, jak vůbec taková karta vypadá, z čeho se skládá a jak funguje. Poté si zde ukážeme několik zvukových karet. Od těch levnějších, které máme zřejmě ve svých osobních počítačích, po ty profesionální, studiové karty, u nichž se cena pohybuje i o řád či dva výše.

### **7.1 Základní pojmy, přehled funkcí**

 Zvuková karta je rozšiřující kartu počítače, která slouží pro vstup a výstup zvukového signálu a je ovládaná pomocí softwaru. Zvuková karta má většinou vstupní a výstupní konektory. Někdy pouze vstupy a někdy zase pouze výstupy. Pro výstup u běžných PC karet se jedná o konektory typu jack, většinou o velikosti 3,5 mm. Vstupním konektorem, tzv. line in lze do karty připojit externí zdroj zvukového signálu (cd či dvd přehrávač apod.). Úkolem zvukové karty je tento vstupní signál digitalizovat (pomocí A/D převodníku) a ukládat do paměti. Digitalizace, jak už víme, se provádí pomocí vzorkování a kvantování. Čím vyšší je vzorkovací frekvence zvukové karty, tím je pak záznam kvalitnější. Totéž platí i o kvantování. Bitová hloubka signálu zajišťuje především jeho přirozený projev. Nejčastěji používané vzorkovací frekvence jsou 11025 Hz (telefonní kvalita), 22050 Hz (rádio kvalita), 44,1 kHz (CD kvalita), 48 kHz, 96 kHz. Počet bitů na jeden vzorek je většinou 8, 16 nebo 24. Nejznámější pro nás bude asi digitální signál se vzorkovací frekvencí 44,1 KHz a 16 bity, což je frekvence a bitová hloubka CD nosičů a skladeb ve wav formátu. Třetí konektor, který zvuková karta většinou má, slouží pro vstup mikrofonu. Některé karty mají také ještě MIDI konektor, který slouží k připojení digitálního nástoroje (elektronické klávesy) a gameport sloužící pro připojení herního zařízení (joystick).

Zvukové karty lze rozdělit z hlediska způsobu připojení k počítači na externí a interní. K interním kartám patří též integrované onboard karty, které jsou napevno umístěné přímo na základní desce. Interní karty jsou u PC nejběžnější a cenově také

dostupnější. Jednorázově jsou instalovány do základní desky, pokud nejsou integrované, a není potřeba dalších komponent pro připojení. Značnou nevýhodou interních karet je rušení, které vzniká uvnitř casu počítače a zhoršuje tak kvalitu přenášeného signálu. Externí zvukové karty se používají většinou ve studiích, popřípadě i na PC v případech, kdy uživatel potřebuje dosáhnout velmi kvalitních výsledků. Jejich velkou nevýhodou jsou náklady, které je třeba vynaložit na doplňkové moduly pro připojení a vůbec vlastní funkci těchto karet.

 Na obrázku si můžeme prohlédnou blokové schéma zapojení zvukové karty a ostatních komponent

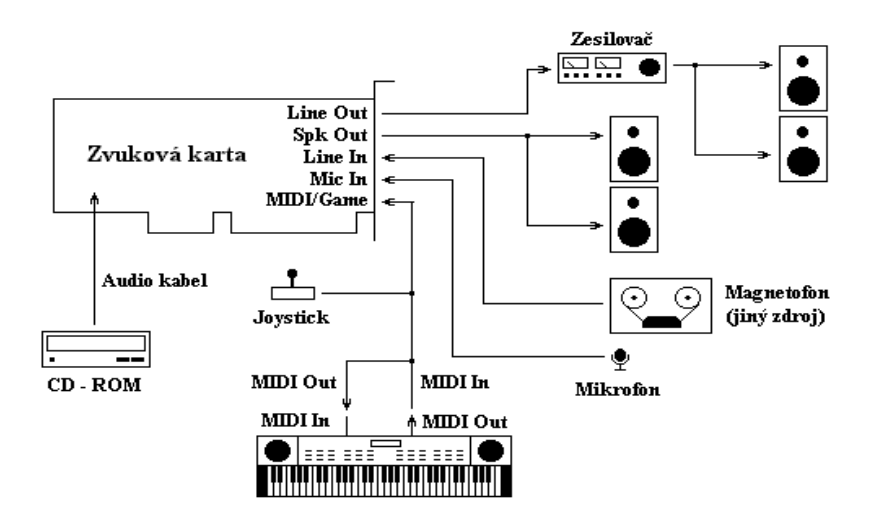

Schématické zapojení zvukové karty a jejich periferií

Z výše uvedeného textu vyplývá, že pokud chceme záznam ve vysoké kvalitě, potřebujeme kvalitní zvukovou kartu. Jedna věc je ovšem kvalita karty, druhá pak kvalita vstupního signálu. Pokud do vstupu karty posíláme analogový signál, máme software, který zvuk zaznamená v požadované kvalitě a též výkonou kartu, není co řešit. Pak ovšem nastane situace, kdy máme již digitální nahrávku v určitě kvalitě a potřebovali bychom jí tzv. převzorkovat. Převzorkování je proces, při kterém se již digitalizovaný zvuk v podstatě znovu digitalizuje (lze softwarově i hardwarově) a dle našich požadavků měníme vzorkovací frekvenci a bitovou hloubku. Pokud se bavíme o softwarovém převzorkování, tak se jedná pro uživatele o velmi jednoduchý proces. Otevřeme danou zvukovou stopu, nastavíme vzorkovací frekvenci a bitovou hloubku a uložíme stopu.

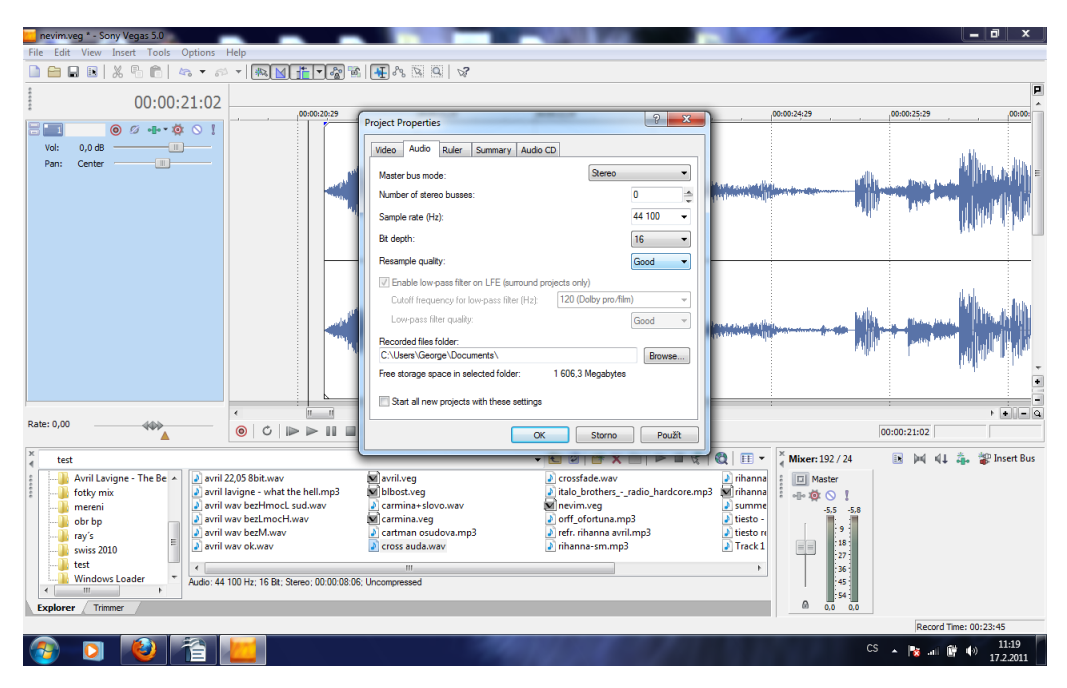

Nastavení vzorkovací frekvence a bitové hlouby - Vegas

Tento způsob je ovšem velmi nekvalitní a dále degraguje kvalitu záznamu. Lepší způsob je kupříkladu ten, že si z CD nahrajeme stopu do PC s jinou vzorkovací frekvencí či bitovou hloubkou. Tato možnost je daleko složitější a zdlouhavější, ale z hlediska výsledné kvality mnohem lepší. Jde totiž o přetáčení stopy v reálněm čase. V použitém softwaru nastavíme požadovanou vzorkovací frekvenci a bitovou hloubku a stopu přetočíme do PC. Při volbě frekvence či bitové hloubky musíme vždy přizpůsobit kvalitu záznamu zvukové kartě, kterou máme k dispozici.

Musím zde ale důrazně podotknou, že převzorkování směrem dolů samozřejmě zhorší kvalitu záznamu a pokud dojde k přepsání původní stopy s vyšší vzorkovací frekvencí či bitovou hloubkou, také ke strátě původního záznamu ve vyšší kvalitě a nemožnost tohoto procesu vrátit zpět. Převzorkovaní směrem nahoru totiž rozhodně nelze zvýšit kvalitu záznamu, pokud je tento záznam již digitalizován s nižší frekvencí a bitovou hloubkou. Je sice možné a také relativně používané, že se mluvené slovo natáčí se vzorkovací frekvencí 44,1 kHz, ale vysíláno jiným softwarem je pak s frekvencí 48 kHz. Zde ovšem není krok tak velký, aby kvalitu záznamu ovlivnil, zvlášť, pokud se jedná o mluvené slovo. Převzorkování směrem nahoru o velké kroky u hudebních stop nikdy nevede ke zlepšení kvality záznamu, ba naopak dochází k ztrátě přirozenosti zvukového projevu. Proto se toto převzorkování neprovádí, pokud to není nutné (Potřeba sjednotit vzorkovací frekvence jednotlivých stop).

Než přistoupíme k samotnému představení karet, které jsou v dnešní době uživatelům k dispozici, je zřejmě na místě vysvětlit jednotlivé paramerty zvukových karet. O vzorkovací frekvenci a bitové hloubce jsme se bavili již o několik řádek výše, takže si myslím, že je netřeba dále přestavovat.

Mezi další velmi důležité parametry karet patří odstup signál/šum. Tento parametr zvukové karty vyznačuje poměr mezi úrovní základního signálu a zbytkového šumu. Čím větší je odstup signál/šum tím je výsledný zvukový signál kvalitnější a méně šumící. Udává se v dB.

Dalším paramertem je harmonické zkreslení. Uvádí se při určité frekvenci (většinou 1 kHz) a udává se buďto v procentech nebo v dB. Vznik tohoto zkreslení je způsoben nelinearitou aktivních součástek. Tyto nelinearity způsobují vznik vyšších harmonických složek vstupního signálu. Harmonické složky obsahují celistvé násobky frekvence vstupního signálu. Největším problémem jsou liché harmonické, které vstupní signál zkreslují na poslech mnohem výrazněji, než sudé harmonické. Z definice vyplývá, že čím menší harmonické zkreslení, tím kvalitněji je reprodukován vstupní signál.

Dále se zvukové karty vyznačují svým frekvenčním rozsahem. O tomto parametru už máme spoustu informací z kapitoly o lidském sluchu. Ještě připomenu, že lidský sluch dokáže zaregistrovat frekvence cca od 20 Hz do 20 kHz. Tento parametr se u zvukových karet udává při určité rozlišovací frekvenci a bitové hloubce.

V neposlední řadě se u dnes prodávaných zvukových karet udávají další vlastnosti, jako například software, kterým se karta ovládá. Její vstupní a výstupní konektory, rozhraní, podpora karty operačním systémem, její čipset a použité převodníky.

Nyní si zde představíme jednotlivé karty, od těch levnějších, průměrných až po ty profesionální, studiové karty.

### **7.2 Porovnání vybraných zvukových karet**

### **7.2.1 CREATIVE SOUND BLASTER AUDIGY SE**

### **Převodníky:**

A/D převodník 24-bit/96 KHz D/A převodník 24-bit/96 KHz **Zvuk:** Odstup signal/šum: 100 dB Frekvenční rozsah = < 10 Hz až 40 kHz Vzorkovací frekvence 8/ 11,025/ 16/ 22,05/ 24/ 32/ 44,1/ 48 a 96 kHz **Konektory:**

Výstupy: přední repro, postranní repro, zadní repro, subwoofer, sluchátka Vstupy: mikrofon, pomocné audio, digitální I/O

**Cena:** 443,- vč. DPH k 20.3.2011

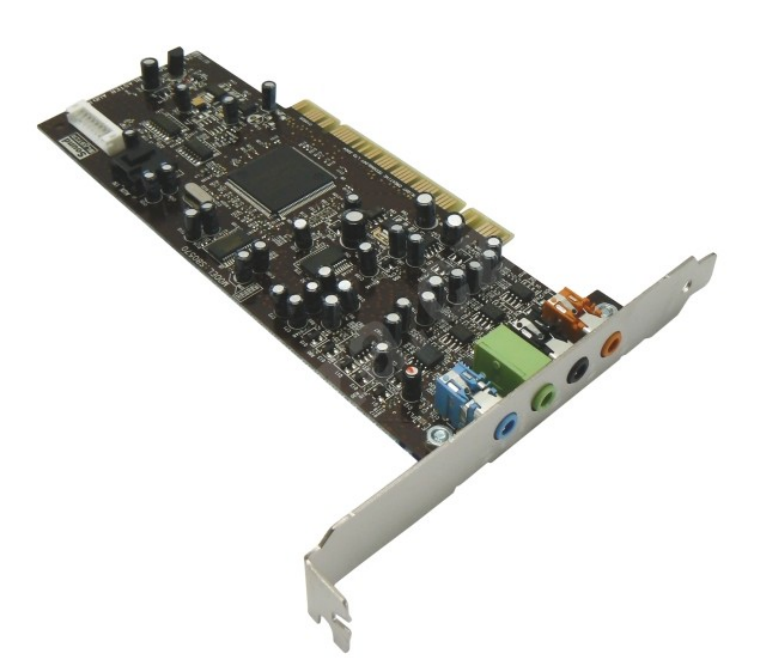

Zvuková karta creative sound blaster audigy se

Tato interní karta je v podstatě základem toho, co si v dnešní době můžeme pořídit. Pokud bychom nezahrnovali karty, které jsou dnes už dosti často integrovány na desce, toto je opravdu to nejobyčejnější na našem trhu. Z hledika kvality si nemyslím, že by nedostačovala běžnému uživateli, ale na profesionální práci se zvukem to rozhodně není dobrá volba.

### **7.2.2 ASUS Xonar DS**

### **Zvuk:**

Odstup signál/šum : 107 dB

Harmonické zkreslení při 1 kHz : 0,0017% (-95 dB)

Vzorkovací frekvence a bitová hloubka : Až 192 kHz a 24 bitů

### **Rozhraní:**

PCI 2,2

### **Vstupy a výstupy:**

- 4 x výstupní mini jack 3,5 mm (analog přední, zadní, postranní, subwoofer)
- 1 x vstupní mini jack 3,5 mm (analog mikrofon i line-in)
- 1 x vstupní header (pin) na desce (analog CD-ROM nebo TV tuner)
- 1 x výstupní S/PDIF digitální
- 1 x mikrofon (přední panel)
- 1 x sluchátka / stereo výstup (přední panel)

### **Podporované operační systémy:**

Microsoft Windows XP (32/64 bit), MCE2005, Vista (32/64 bit)

**Cena:** 1043,- vč. DPH k 20.3.2011

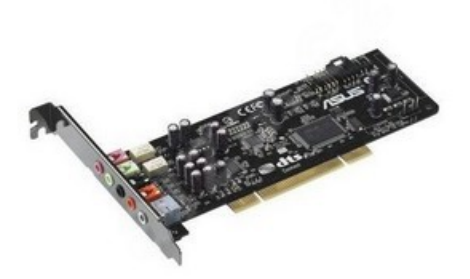

Zvuková karta asus xonar ds

Interní zvuková karta nabízející již výrazně lepší vlastnosti než v předchozím případě. S touto kartou je již možné produkovat daleko kvalitnější zvukový záznam, jak s hlediska zkreslení, tak s hlediska vzorkovací frekvence. Pro člověka začínající s prací se zvukem je z hlediska parametrů a ceny ideální volbou.

#### **7.2.3 ASUS Xonar HDAV1.3 Deluxe**

#### **Zvuk:**

Odstup signál/šum: 120 dB Harmonické zkreslení při 1 kHz: 0,0004% (-108 dB) Frekvenční rozsah pro prostorový zvuk ( 24-bit/96 KHz): < 10 Hz až 46 KHz **Čipset:** Procesor: ASUS AV200 High-Definition Sound Processor (192KHz/24bit) D-A převodník: 4x TI Burr-Brown PCM1796 (Odstup signál-šum: 123 dB, max.: 192kHz/ 24bit) A-D převodník: Cirrus-Logic CS5381 (Odstup signál-šum: 120 dB, max.: 192kHz/24bit) **Vzorkovací frekvence a bitová hloubka:** 44,1K/48K/96K/192KHz 16/24bit **Rozhraní:** PCI Express **Software:** Total media player

### **Vstupy a výstupy:**

8 x výstupní mini jack 3,5 mm (analog)

1 x vstupní mini jack 3,5 mm (analog - mikrofon, line-in)

1 x vstupní header (pin) na desce (analog - CD/Aux-in, např. TV tuner)

1 x vstupní S/PDIF digitální nebo optický

1 x výstupní S/PDIF digitální nebo optický

1 x HDMI 1.3 vstupní/výstupní typ A

### **Podporované operační systémy:**

Microsoft Windows Vista/XP(32/64bit)/MCE2005

**Cena:** 5159,- vč. DPH k 20.3.2011

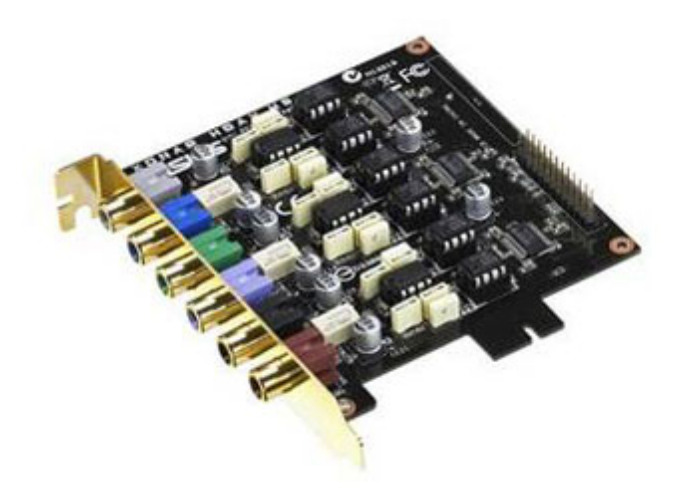

Zvuková karta asus xonar hdav 1.3 deluxe

V tomto případě už na první pohled vidíme, že se jedná o kartu s mimořádně dobrými vlastnosti. Je to v podstatě to nejlepší (pokud pomineme profesionální techniku), co si lze do PC v dnešní době pořídit. Mimořádná kvalita použitých převodníku, velmi malé hodnoty zkreslení zajistí precizní záznam zvuku i jeho následnou reprodukci. Karta je ovšem opět interní a tak vlivem rušení dochází k degradaci jinak skvělých parametrů. Problémem může samozřejmě být i cena této karty, která je oproti té předchozí v podstatě pětkrát vyšší.

#### **7.2.4 HDSPe MADI**

**Výrobce:**

RME

#### **Vzorkovací frekvence:**

64 kanálu při vzorkovací frekvenci 48 kHz a 24 bitech

32 kanálů při vzorkovací frekvenci 96 kHz a 24 bitech

16 kanálů při vzorkovací frekvenci 192 kHz a 24 bitech

#### **Vstupy a výstupy:**

PCI Express Interface

64 Input channels / 64 Output channels

1 x MADI I/O (optical and coaxial)

2 x MIDI I/O

Stereo Analog Out

Word Clock I/O

TotalMix

### **Podporované operační systémy:**

Windows 2000/XP/Vista/64 , Mac OS X Intel

**Cena:** 32 290,- vč. DPH k 20.3.2011

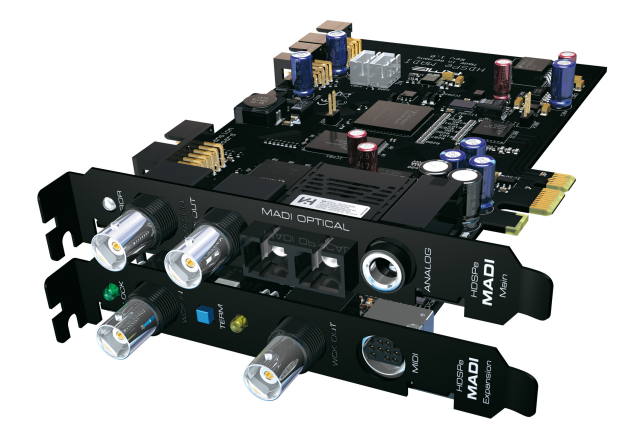

Zvuková karta hdspe madi

První profesionální karta, kterou bych zde chtěl představit. Jedná se s hlediska této kategorie karet o velice slušný standart. Tato karta umožní nejen velice kvalitní záznam a reprodukci zvukové informace, ale zároveň nabízí spracovávat obrovské množstí dat na jednou. Pokud se totiž spokojíme se vzorkovací frekvencí 48 kHz a 24 bity, máme k dispozici 64 kanálů. Pro vybavování nějakých menších zvukových studií se mi tato karta jeví jako vhodná volba. Cena tohoto zařízení není ale zdaleko konečná. Pro připojení je nutné zakoupit ještě in/out interface, který je nezbytnou součástí pro používání této karty. Tako investice zvedne cenu na přibližně dvojnásobek.

**7.2.5 Pro Tools HD (PCI-X)**

**Výrobce:**

Digidesing

### **Vzorkovací frekvence:**

192 kHz a 24 bitů

TDM II technologie interního propojení karet vzdálenost převodníků od karet až 40 m

32 I/O

Přehrávání až 96 zvukových stop z disku součastně

PCI sběrnice

**Cena:** 199 900,- vč DPH k 20.3.2011

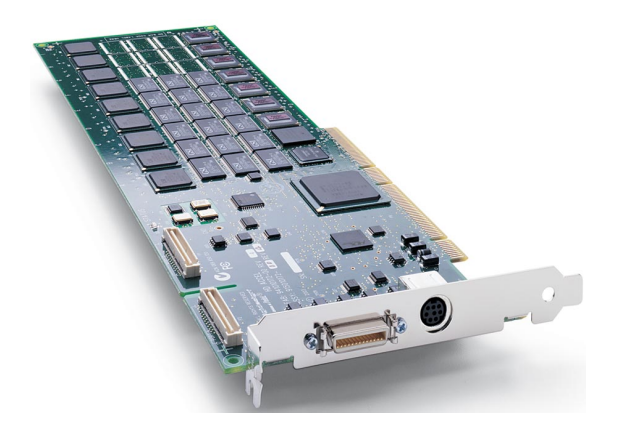

Zvuková karta pro tools hd

Jedná se o naprosto špičkovou kartu, používanou výhradně v kvalitních, profesionálních studiích, což lze relativně snadno vyvodit i z ceny této karty. Tato karta je schopná zaznamenávat a reprodukovat zvukové stopy ve vynikající kvalitě a zároveň v obrovském množstí. Jako u předchozího produktu je zde zapotřebí pro fungování karty zakoupit balík hardwarových doplňků Rack Factory complete, který umožná komunikaci karty s výpočetní technikou. Cena tím stoupne ještě přibližně o 60 tis. Kč.

### **8. Software na zpracování zvuku**

Nyní se konečné dostáváme do kapitoly, ke které vlastně céla tato práce od počátku směřovala a to přestavit si zde programy, se kterými lze konečně pracovat reálně se zvukem a ukázat si popisované jevy a postupy v praxi. Jak už název práce napovídá, hlavní zástupcem této kapitoly by měl být nějaký freeware, tedy program volně a zdarma přístupný všem. Když přišlo na hledání vhodného programu pro tuto práci, postupem času jsem bohužel zjišťoval, že freewarů, které jsou alespoň použitelné je velmi málo. Internet je sice zahlcen různými programy pro práci se zvukem, jen málo z nich však po instalaci nabídne to, co jsme očekávali. Z tohoto důvodu jako freeware představím jeden program, o kterém jsem přesvědčem, že se za určitých podmínek vyrovná profesionálním softwarům a lze v něm vytvářet relativně velké množstí operací se zvukem. Tím programem je Audacity studio 1.3.

### **8.1. Audacity**

Nespornou výhodou je jeho dostupnost na mnoha místech po internetu. Také co se velikosti týče, Audacity nezabírá příliš místa na disku. Další nespornou a po pravdě pro mě jednou z mála výhod je čeština. Toto jistě ocení obroské procento uživatelů, zvláště těch, kteří s podobnými programy začínají a nejsou schopni se v nich ještě tak dobře orientovat.

Pro lepší orientaci budeme nyní postupovat společně s grafickými pomůckami napříč programem a jeho jednotlivými možnostmi a funkcemi.

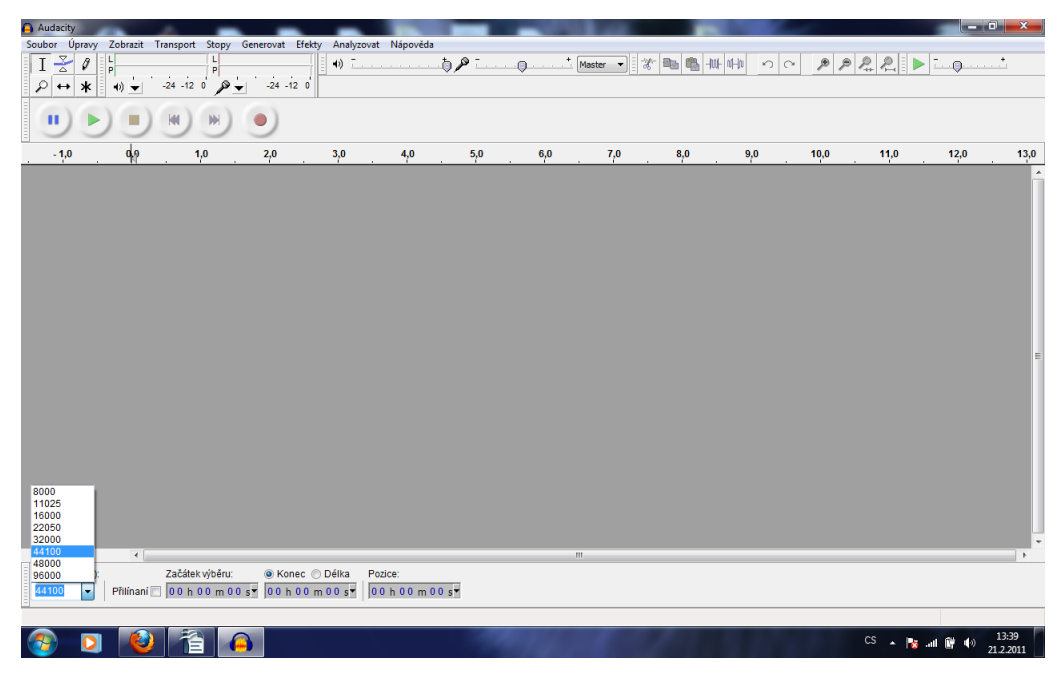

Základní obrazovka audacity

Toto je základní obrazovka Audacity, která se zobrazí hned po spuštění programu. Vlevo dole je pak rozkliknuta nabídka vzorkovacích frekvencí, ve kterých Audacity dokáže zaznamenávat. Hned vedle jsou pak měřiče délky stopy a ukazatele času, ve kterém se zrovna nachází kurzor. Nahoře vlevo jsou pak tlačítka přepínače mezi vlastnostmi myši, kde lze přepínat mezi kurzorem, možností pohybovat zvukovou stoupou či ji třeba ztlumovat. Dále pak ukazatele velikosti akustického tlaku (síly zvuku) pro levý i pravý kanál zvlášť, dále pak tlačítka pro změnu hlasitosti zvuku a mikrofonu a pod tím pak ovládací prvky jako spustit, zastavit, pauza atd. Nad tím pak samozřejmě obsáhlé menu čítající spoustu funkcí, se kterými se postupně seznámíme.

Než tak učímíme, chtěl bych se ještě trochu vrátit k přepínání funkce myši v tomto programu. Pro mě jako pro uživatele to je asi jedna z nejnepříjemnějších funkcí tohoto softwaru. Stále dokola totiž muset překlikávat funkce myši je totiž velmi nepříjmné a zdržující od práce. Je zde sice možnost zapnout si vícenástrojový režim, ale ani ten neumožní jednostlivé stopy posouvat. Další nevýhoda je, že pokud si chceme určité místo zvětšit, je třeba si přepnout opět funkci myši na lupu, místo přiblížit a pokud tam chceme třeba provést střih, opět přepnout funkci myši, provést střih a znovu přepnout, stopu oddálit zpět a pokračovat v práci. Je to věc, která se mi na Audacity skutečně velmi nelíbí.

Pokud se budeme bavit o funkcích tohoto softwaru, je na první pohled Audacity

velmi komplexním zvukovým studiem. Dalo by se říci, že ano, ovšem s jedním velkým ale. Audacity zahrnuje velké množství funkcí, které lze při úpravě zvuku použít, ale z profesionálního hlediska jsou tyto některé z nich dobře zpracované a také nejsou příliš uživatelsky příjemné.

Začněme ale od začátku. Po nahrání zvukové stopy do Audacity či pouze otevření stávájící stopy z pevného disku můžeme mít různé představy, co se stopou dělat. Pokud máme pouze mluvené slovo a potřebujeme ho sestřihat a zajistit dobrou kvalitu nahrávky filtrací, pokud je nutná, pak je Audacity bezproblémů použitelné, ale opět musím podoknout, že věčné přepínání mezi lupou a kurzorem se stává velmi brzy nepříjemným. Zvláště při delších zvukových stopách (30 minutový záznam, pokud je hodně špatně namluven, se střihá klidně i 2 hodiny) toto velmi znepříjemňuje práci. Neznamená to ale, že to nelze s Audacity zvládnout. Možnosti přibližování detailů jsou velmi dobré a podrobné a tak lze střihy provést ve vysoké kvalitě.

Po sestřihání stopy může přijít na řadu její filtrace. Tuto možnost také Audacity nabízí. Nalezneme ji v menu pod tlačítkem Efekty a zde pak najdeme několik předem připravených funkcí, kterými lze stopu filtrovat. Jsou to například funkce odstranit šum, odstranit praskání či zdůraznění basů. Nejedná se sice o klasické filtry, kde si lze nastavit frekvenční úroveň hloubek (basů), středů a výšek a hodnotu v decibelech, o kterou máme požadovanou frekvenci ubrat, ale dá se do jisté míry použít jako filtrovací proces.

| <b>Q</b> Track 1 Recording 1                                                                                                    |                                                                                                    |                           |                      | - 0<br>$\boldsymbol{\mathsf{x}}$ |
|----------------------------------------------------------------------------------------------------|----------------------------------------------------------------------------------------------------|---------------------------|----------------------|----------------------------------|
| Soubor Úpravy Zobrazit Transport Stopy Generovat Efekty Analyzovat Nápověda<br>$\frac{1}{\alpha}$<br>L<br>() <u>- う</u> 2 - Master -<br>P P Q Q<br>$\frac{L}{P}$<br>3 电电栅机<br>I<br>$\circ$ $\circ$<br>Ø<br>$\mathbf{P}$<br>$-24$ $-12$ 0 $-12$<br>$-24 - 12 = 0$<br>₽<br>$\ast$<br>$(1)$ $\blacktriangledown$<br>$\leftrightarrow$ |                                                                                                    |                           |                      |                                  |
| ш                                                                                                    |                                                                                                    |                           |                      |                                  |
| $-5$<br>$\mathbf{0}$                                                                                                    | $\mathbf{x}$<br>Odstranění šumu                                                                                           | $^{25}$<br>$\frac{30}{1}$ | 3 <sub>5</sub><br>40 | 50<br>45                         |
| 1,0<br>$\times$ Track 1 Re<br>Stereo, 44100Hz                                                                                                    | Odstranění šumu od Dominica Mazzoniho                                                                                     |                           |                      |                                  |
| 0,5<br>32-bit float<br>Umičet Solo                                                                                                    | Krok <sub>1</sub>                                                                                                    |                           |                      |                                  |
| $0,0-$<br>$-9$<br>L.                                                                                                    | Vyberte několik sekund samotného šumu, aby Audacity věděla<br>co se má filtrovat. Potom klikněte na Získat profil šumu.   |                           |                      |                                  |
| $\mathbf{r}$<br>$+$ $ -$<br>$-0.5$                                                                                                    | Získat profil šumu                                                                                                    |                           |                      |                                  |
| $-1,0$                                                                                                    | Krok <sub>2</sub>                                                                                                    |                           |                      |                                  |
| 1,0                                                                                                    | Označte všechno co chcete filtrovat.                                                                                      |                           |                      |                                  |
| 0.5 <sub>1</sub>                                                                                                    | zvolte míru filtrování šumu a klíkněte na 'OK'.                                                                           |                           |                      |                                  |
| $0.0 -$                                                                                                    | Redukce šumu (dB): 24                                                                                                    |                           |                      |                                  |
| $-0.5$                                                                                                    | —0<br>150<br>Vyhlazení frekvence (Hz):                                                                                    |                           |                      |                                  |
| $-1,0$<br>$\Delta$                                                                                                    | Čas náběhu/dozvuku (sek.): 0,15                                                                                           |                           |                      |                                  |
|                                                                                                    |                                                                                                    |                           |                      |                                  |
|                                                                                                    | OK<br>Zrušit<br>Vyzkoušet                                                                                                 |                           |                      |                                  |
|                                                                                                    |                                                                                                    |                           |                      |                                  |
|                                                                                                    |                                                                                                    |                           |                      |                                  |
|                                                                                                    |                                                                                                    |                           |                      |                                  |
|                                                                                                    |                                                                                                    |                           |                      |                                  |
| $\leftarrow$                                                                                                    | m.                                                                                                    |                           |                      |                                  |
| Vzorkování (Hz):<br>44100<br>۰                                                                                                    | Začátek výběru:<br>C Konec C Délka<br>Pozice:<br>Přilínaní 00 h 00 m 21 s 00 h 00 m 32 s *<br>00 h 00 m 00 s <sup>*</sup> |                           |                      |                                  |
|                                                                                                    |                                                                                                    |                           |                      |                                  |
| Současné vzorkování: 4<br>9:13                                                                                                    |                                                                                                    |                           |                      |                                  |
|                                                                                                    | U                                                                                                    |                           |                      | CS - 2 21 时 40<br>23.2.2011      |

Redukce šumu v audacity

Klasický filtr Audacity nabízí také, ukrývá se v té samé položce menu pod názvem ekvalizace. Tato funkce se mě osobně velmi líbí a považuji ji za jednu z nejlepších věcí, kterou Audacity umí. Lze si zde totiž v celém frekvenčním spektru nastavovat úrovně potlačení či zesílení frekvencí a to přesně v těch frekvenčních pásmech, kde je tomu zapotřebí. Je to opravdu jedna z nejlepší funkcí, která tento freeware zdobí.

V obou případech se mi ale příliš nelíbí, jak se danná filtrace provádí. Jedná se tady o proces. Jednoduše řečeno označíme část stopy nebo stopu celou, kterou potřebujeme filtrovat, nastavíme požadované hodnoty filtru a potvrdíme ok. Po ukončení procesu si výsledek poslechneme. Buďto jsme spokojeni a pokračujeme dál v práci, nebo spokojeni nejsme. Pak musíme tlačítkem zpět proces vrátit, znovu nastavit filtry a zkoušet znovu, dokud se nedopracujeme k námi požadované kvalitě. Ideální by samozřejmě bylo, kdyby při nastavování filtru mohla stopa běžet a parametry stopy by se měnily live (naživo), takže bychom mohli lépe a mnohem přesněji dolatit stopu dle našich představ.

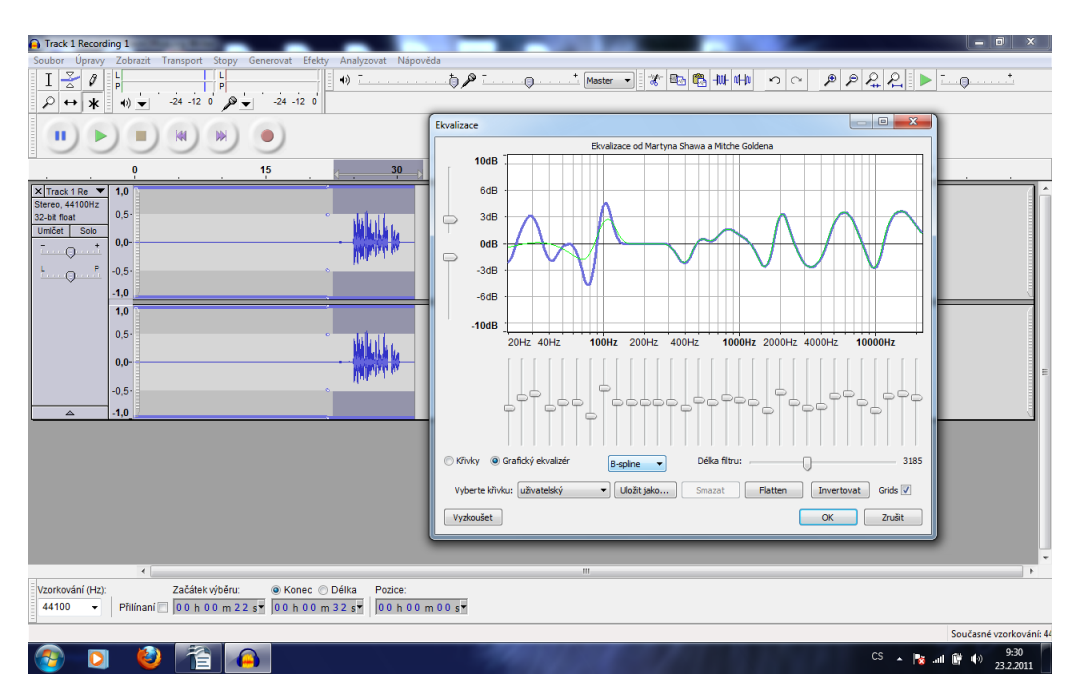

Ekvalizace v audacity

Pokud máme sestřiháno a vyfiltrováno, naším dalším úkolem by mohla být třeba montáž námi upraveného mluveného slova s nějakou podkladovou muzikou. Audacity je software, který nabízí vícestopou montáž, což znamené, že si na základní obrazovce lze otevřít více zvukových stop pod sebou. Pokud hovoříme o montáži pouze hudby se slovem, stačí nám stopy dvě. Otevřeme si je tedy pod sebe a nyní se začneme věnovat samotné montáži. Pro příklad si uveďme, že potřebuje slovem uvést píseň a v průběhu přehrávání písně jestě jednou posluchači připomenout, co právě poslouchá. Musíme tedy nejprve rozdělit stopu z mluvených slovem na dvě, což lze provést tak, že umístíme kurzor do místa, kde chceme stopu dělit a v menu pod položkou upravit najde funkci rozdělit. Pak si musíme funkci myši přepnout na posunout a umístit část stopy do míst, kde ji budeme v průběhu písně potřebovat.

Pokud má píseň začínat pozvolně, využijeme funkci fade in, čili česky postupný náběh. U Audacity je bohužel problém, že fade je pevně daná funkce, u které nelze měnit tvar a tak je fade prostě pouze lineární. Provádí se opět označením počátku stopy a provedením procesu.

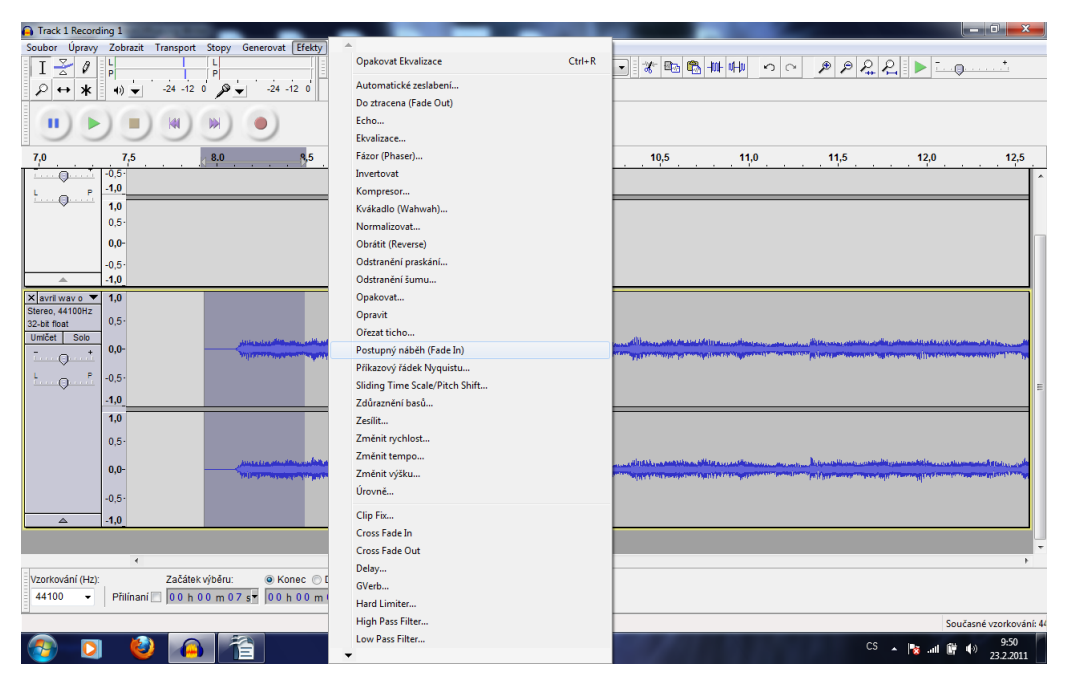

Funkce a efekty audacity

Po provedení fadu umístíme slovo skoro na úroveň počátku skladby, ale ne úplně na počátek. Vždy se zde nechává alespoň malá prodleva, pusobí to pak mnohem přirozeněji. Naším dalším úkolem je někde v místě, kde to nebude znít příliš náslině, nechat zopakovat představení danné skladby. Proto si stopu naposlucháme a umístíme slovo tam, kam potřebujeme. Nyní nám zbývá už jen v tomto místě ztlumit hudbu (tzv. do lavoru) a po ukončení slova opět přidat na původní sílu. Nelze to ovšem dělat skokově, musíme tyto efekty dělat s citem, aby byl výsledek k poslouchání. Jako funkci myši si vybereme obálku. Kliknutím na obálku zvukové stopy se zobrazí bod, kterým lze pak pohybovat a tím ubírat sílu stopy. Na počátku a konci místa, kde budeme lavor dělat, si naklikáme dva body, jeden z nich zůstane na původní hlasitosti v potřebné vzdálenosti od počátku mluveného slova, tak aby bylo ztlumení dostatečně pozvolné a druhý bod dáme do místa kousek za počátek mluveného slova a jeho umístěním více nahoře či dole pak zajistíme požadovanou sílu stopy. U konce mluveného slova tento postup opakujeme, aby měla hudba opět svou počáteční sílu.

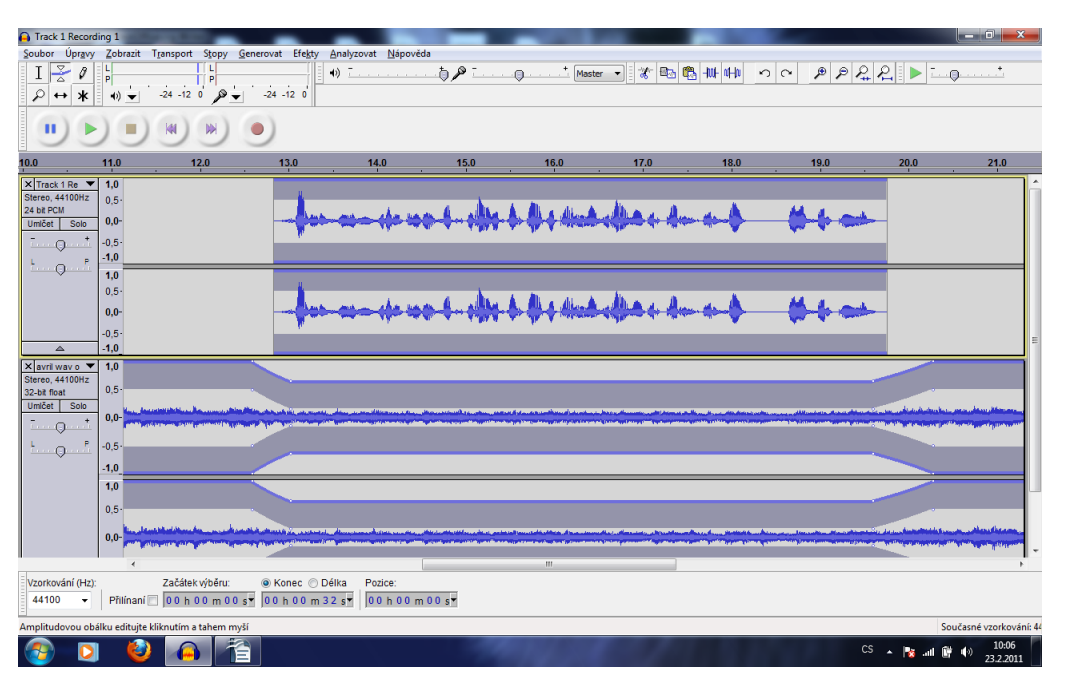

Zvuková montáž v audacity

Na konci stopy bude ještě možná potřeba provést funkci fade out, která je opět, stejně jako fade in, pevně danná svým lineárním tvarem.

Nelze říci, že by se taková to montáž nedala v Audacity provést, ale znovu a opět je přepínání jednotlivých funkcí myši zvláště při zvětšování a zmenšování velice nepříjemné a rozhodně neusnadňuje práci se stopami. Pokud se ale jedná pouze o nějaké hobby montáže, to znamená jednou do týdne udělat podobnou věc, není v tom žádný problém a Audacity je v tomto případě solidním ekvivalentem profesionálním, tedy placeným softwarům. Pokud by se ale mělo jednat o každodenní činnost a velké množství požadované práce, je určitě rozumnější porozhlédnout se po profesionálních programech, které sice svou výbavou Audacity nějak značně nepřevyšují, ale z hlediska uživatelské přívětivosti jsou na tom o mnoho lépe.

Ještě než se s Audacity úplně rozloučíme, je na místě ještě představit některé

funkce, které sice nejsou tak hojně využívané jako ty, o kterých jsem se výše zmínil, ale tento program nám je také nabízí.

Mám tím namysli například tlačítko v menu s názvem generovat. Audacity totiž nabízí možnost generátorů tónů o požadované síle a frekvenci (zajímavá pomůcka ke zjištění schopnosti vašeho sluchu vnímat nízké a vysoké tóny). Déle jsou to pak například generátory šumu či ticha.

V menu pod položkou efekty také nalezneme time stretching, který nám umožňuje buďto o časovou hodnotu nebo o hodnotu procentuální měnit délku zvukové stopy. V podstatě to znamená je zrychlovat či zpomalovat. Tento efekt se občas v praxi využívá, například kvůli dodržení stopáže, ale je nutné zdůraznit, že to musí být v řádu jednotek procent, jinak je výsledný zvuk divný na poslech a ve velmi zrychlené stopě se pak můžou tvořit i chyby, různé nežádnoucí zvuky, zrácející se písmena apod. Mezi další možnosti patří změna rytmu či změná výšky tónů stopy. Tohoto se využívá asi spíše k pobavení, než k praktické práci zvukových mistrů.

Další funkcí Audacity je limiter, kterým lze nastavit maximální sílu zvuku ve stopách. Toto se používá hlavně při přetáčení neznámých stop, aby se v některém místě zvuk nečekaně nezesílil a a na výsledné nahrávce nebyl v tomto místě slyšet praskot, vysoký tón či jiný jev, který nastává právě ve chvílí, kdy je vstup zvukového signálu tak silný, že jej mikrofon, zesilovač, karta či jiné zařízení již nedovede zpracovat.

Poslední funkcí, o které se u Audacity zmíním je možnost vykreslení spektra. Najdeme ji v položce v položce menu analyzovat. Tato funkce nám může celkem příjemně usnadnit filtraci. Zjistíme zde totiž, v jaké míře se nám v uvedené stopě objevují jednotlivé frekvence.

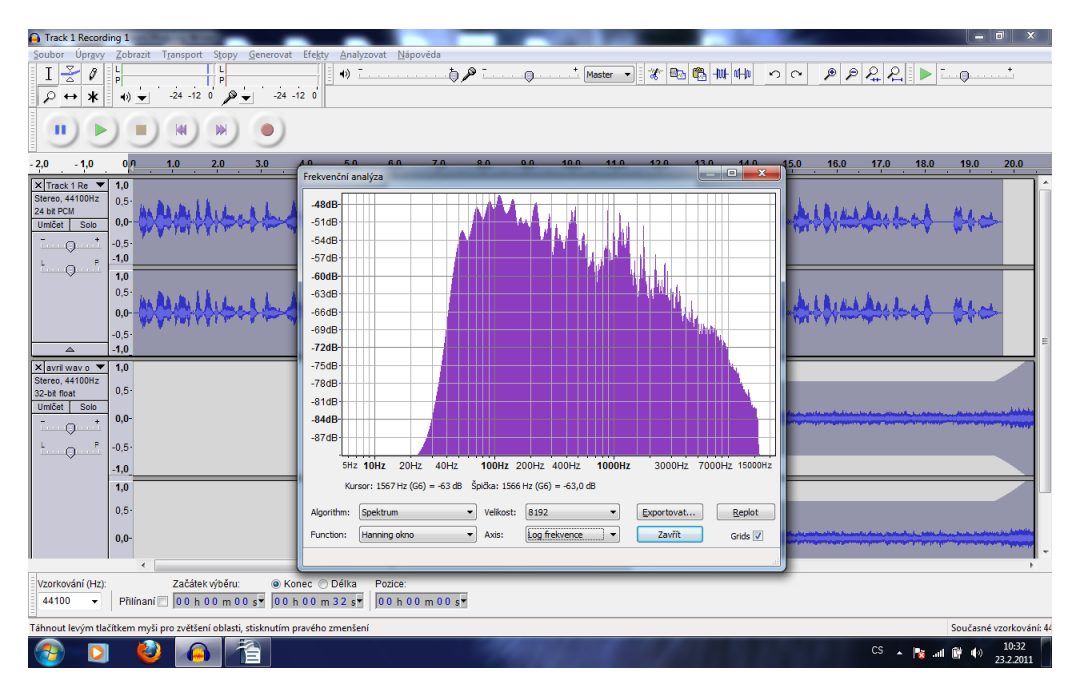

Frekvenční analýza zvukové stopy v audacity

Tolik tedy k zástupci freewaru, který se mi po značném pátrání po internetu jeví jako relativně solidní konkurent profesionálním softwarům a pro běžné uživatele, kteří netráví příliš velké množstí času nad úpravou zvukových stop celkem slušná volba na občasné střihání, filtrovaní či drobné montáže.

Z mého podledu je ale Audacity v mnoha věcech uživatelsky nepříjemné a jednotlivé funkce, které mi nabízí, nejsou tak propracované jak bych si představoval. Naučit se s Audacity pracovat pro mě bylo otázkou několika málo desítek minut. Ovšem ani po hodinách práce s tímto softwarem nevidím jediný důvod, snad jen kromě toho finančního, proč bych měl s Audacity i v budoucnu pracovat.

Jak jsem již o pár řádek výše zmínil, Audacity bylo asi jediným programem, který se dal považovat za plnohodnotné zvukové studio a proto je také jediným zástupcem freewaru v této práci. Dále bych rád popsal některé profesionální programy, se kterými jsem se ve své praxi setkal. Začneme od toho jednoduššího a skončíme u jednoho z nejlepších.

### **8.2. Wavelab**

Prvním programem v této kapitole bude studio Wavelab od společnosti Steinberg. Jedná se o komerční software uživaný miliony uživateli po celém světě. Abych byl zcela upřímný, pro mě je wavelab srdeční záležitostí. S tímto programem jsem strávil možná stovky hodin, natočil a sestříhal jsem v něm destíky hodin záběrů. Je ale pravda, že jsem ho používal skoro výhradně na úpravu a záznam mluveného slova. Ale o tom tak trochu wavelab je. Z programů, se kterými jsem se do této doby setkal, se mi wavelab jako program na střihání audiostop jeví jak technicky tak uživatelsky jako jeden z nejlepších programů právě na tuto činnost.

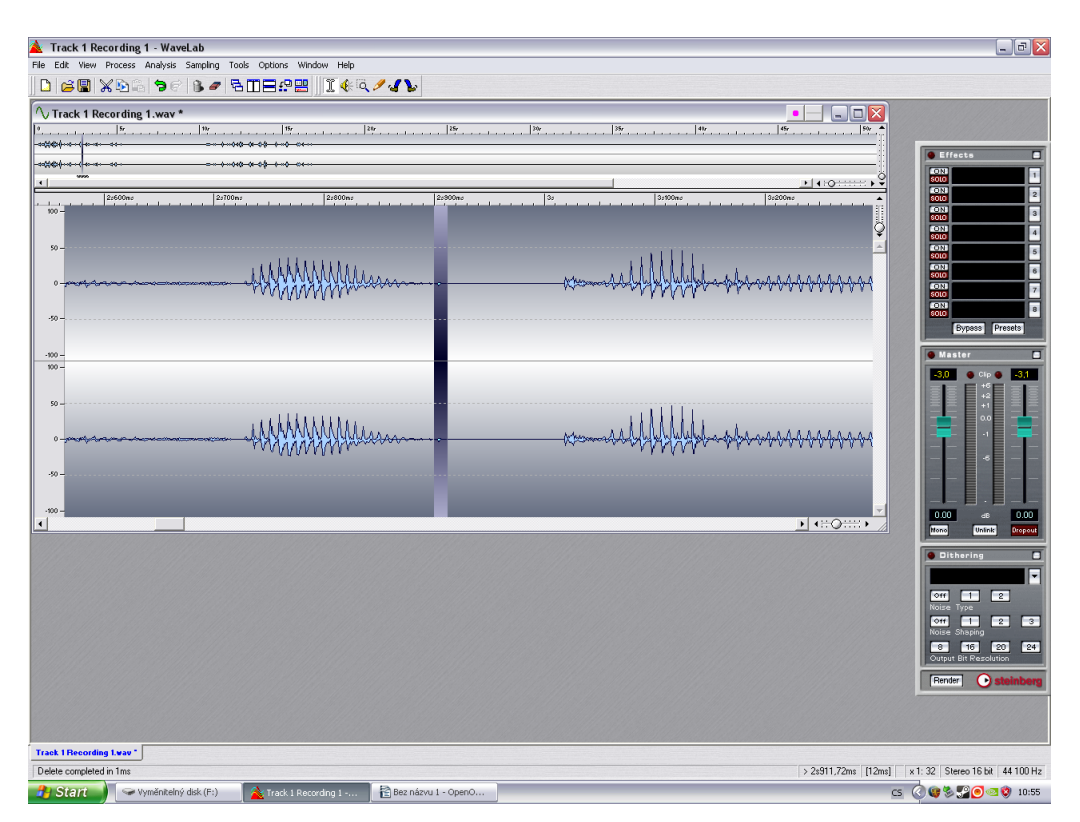

Označení prasknutí ve zvukové stopě ve wavelabu

Z uživatelského hlediska je na wavelabu příjemných hned několik věcí. Tou první je možnost posunu ve zvukové stopě kolečkem myši. Je to drobnost, kterou lze velmi ocenit při dlouhém času straveném nad střiháním. Dále je to pak možnost zvětšovaní detailů či naopak zmenšování posuvným tlačítkem, které nalezneme v pravo dole na okně s aktuálně otevřenou zvukovou stopou. Jako další jsou velice příjemné klávesové zkratky, z nichž některé využijete poměrně často. Jedná se například o zkratku pro fade (in i out) či o zkratku pro zesílení či ztlumení označené části stopy. Toho se využívá u mluveného slova velmi často, například u nádechů. Pokud člověk mluví dlouho v kuse a samé dlouhé věty, dech se mu krátí a jednou prostě musí přijít hluboký a ostrý nádech. Nádechy jsou něco, co nelze z mluveného slova vystřihnout, zní to velmi nepřirozeně, proto velmi často takovýto nádech pouze ztlumíme. A právě při této činnosti je možnost spouštění těchto funkcí klávesovými zkratkami nedocenitelné.

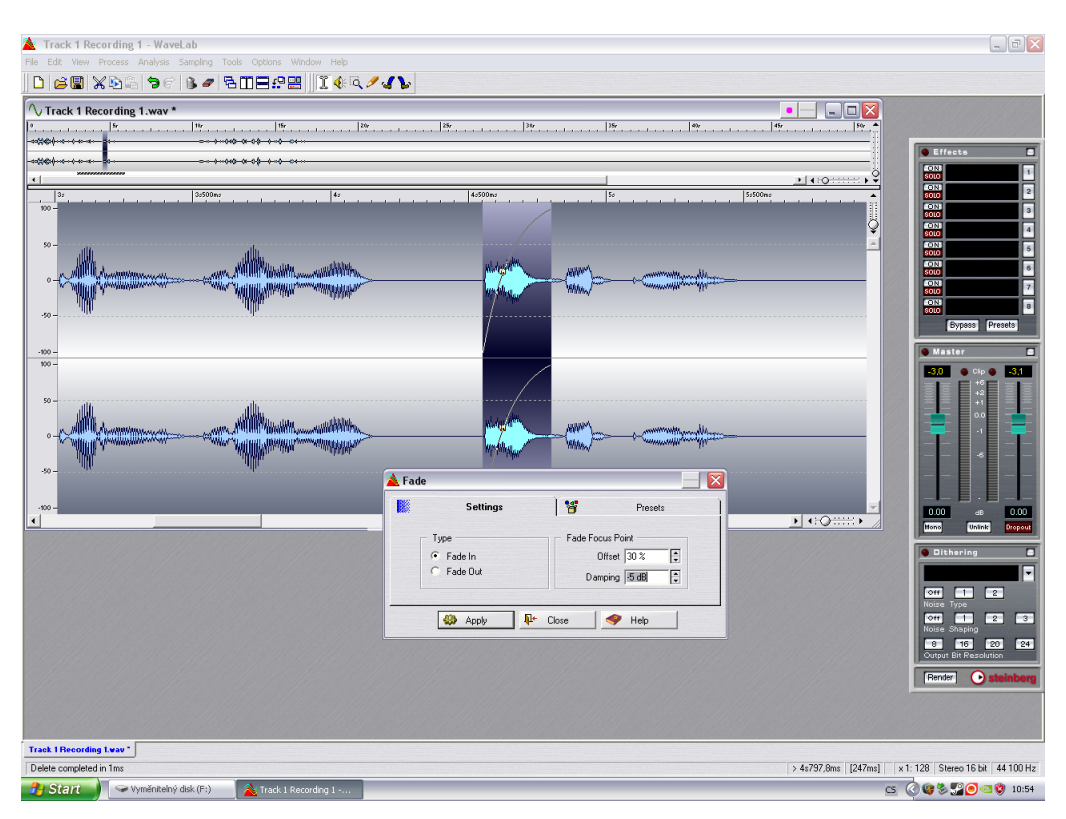

Nastavení parametrů fade in ve wavelabu

I ve wavelabu, stejně jako v Audacity, lze filtrovat. Na předchozím obrázku vidíme vpravo panel, na kterém lze v horní části pod názvem effects klepnutím na některé číslo (možnost několika effektů najednou) zapnout ekvalizér a nastavit potřebné hodnoty pro filtraci.

Zatím se bavíme stále jen úpravě mluveného slova a o jedné stopě. Lze tedy vůbec ve wavelabu pracovat s více stopami najednou. Ano lze. K této činnosti slouží wavelab audio montage. V této funkci programu lze pracovat, podobně jako v Audacity, s více stopami najednou. Když už jsem zmínil Audacity, je nutno také dotat, že uživatelsky je montáž ve wavelabu ne o moc příjemnější, než v Audacity. Práce s více stopami je zde opět dosti náročná a pro uživatele nepohodlná. Na tuto činnost podle mě rozhodně existují mnohem lepší programy.

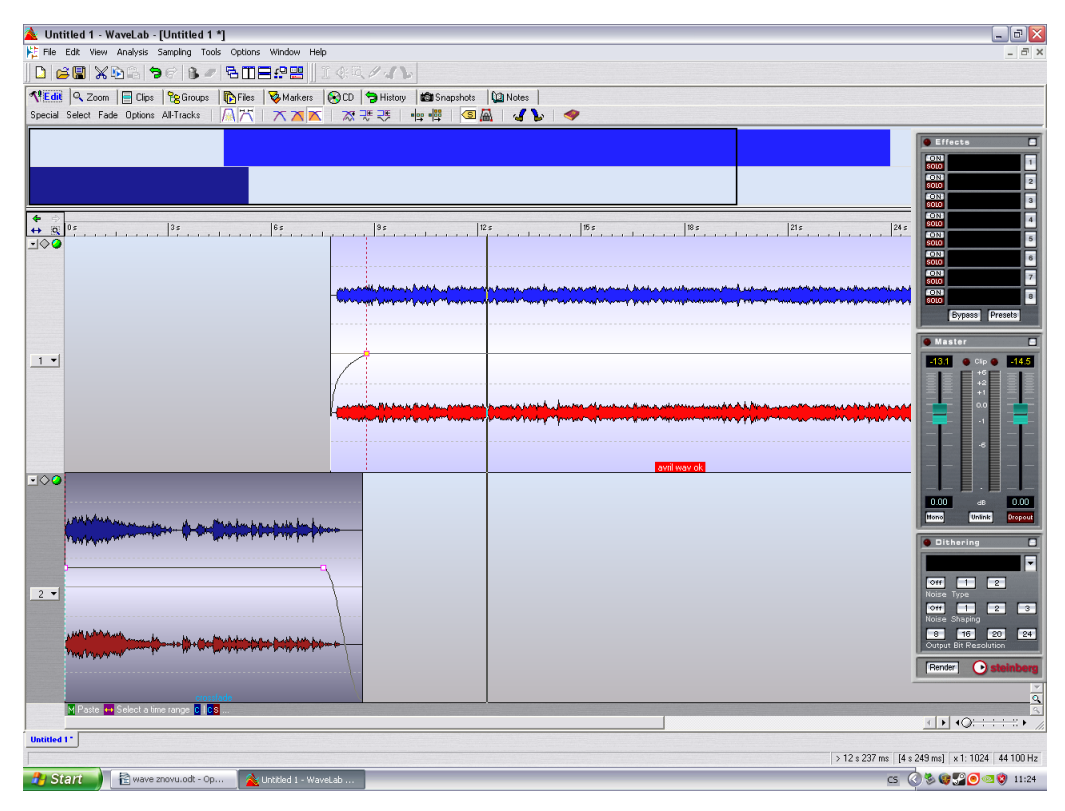

Montáž zvukových stop ve wavelabu

Z mého pohledu je wavelab ale jasnou volbou při práci pouze s jednou stopou a to zejména při jejím střihu. Myslím si, že na tuto práci je wavelab ideálním pomocníkem.

### **8.3 Soundforge**

Mezi další zástupce komerčně distribuovaných programů si zde přestavíme produkt společnosti Sony a to program Sound Forge. Jedná se velmi často v praxi používaný program a v profesionální rovině se s ním lze setkat skoro všude. Sound Forge je vskutku plně profesionální software, který nabízí jednotlivé funkce ve výborném zpracovnání. Tudíž preciznost, s jakou lze úpravy ve zvukových stopách v tomto programu dělat je nezpochybnitelná.

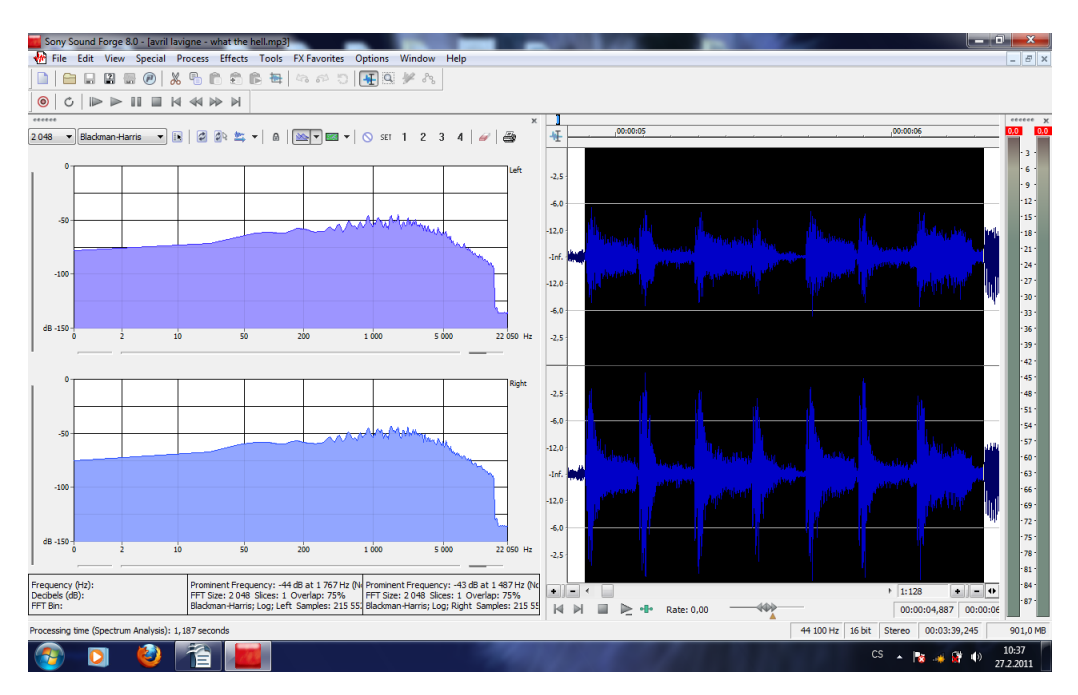

Frekvenční analýza stereofoní stopy v Soundforge

Je tu ovšem jedna věc, která by nás mohla od toho softwaru odradit. Sound Forge bohužel neumí vícestopou montáž jako takovou. Lze sice vícekanálovou stopu otevřít, ovšem operace s ní lze provádět pouze globálně a ne pro každý kanál zvlášť. Můžeme tedy říci, že se zde bavíme spíše o audioeditoru a ne o úplně komplexním zvukovém studiu. Tato zkutečnost ale nic nemění na tom, že Sound Forge je pro editaci zvukových stop vzkutku výbornou volbou. Programy od Sony obecně patří k uživatelsky příjemným softwarům a Sound Forge není vyjímkou. Jistě je teď na místě otázka, proč jsem tento program nezařadil před Wavelab, který přeci montáž ve více stopách umožňuje. Odpověď je velmi jednoduchá. Tato práce se zabývá primárně zvukem a možnostmi jeho úpravy. Sound Forge ale mimo zvuku dokáže editovat také video soubory, takže je vhodný i na úpravu různých audiovizuálních nahrávek. Z tohoto hlediska je Sound Forge mnohem vybavenější něž Wavelab a proto jsou zde tyto programy představeny v tomto pořadí.

Co se samotné práce se Sound Forge týče, je to stejně jako Wavelab program uživatelsky velmi příjemný. Jedinou nesnází pro uživatele může být absence češtiny, stejně tak jako u Wavelabu. Jednotlivé funkce, ať už se jedná o analýzy částí nebo celých zvukových stop jsou skvěle rozkresleny o jsou proto skvělým pomocníkem. Taktéž funkce jako je změna dynamiky, sampler tónů či konvertor do jiných formátů je pro uživatele velmi přínosnou pomocí při práci. Pokud bychom měli porovnávat praktičnost programu například z Wavelabem, našli by se zde plusy i minusy.

 Ke kladům bych přiřadil větší množstí funkcí a jejich propracovanost, což souvisí zejména s možností upravovat v Sound Forge video. Ovšem jedna věc která mě připadá naprosto geniální je možnost zvětšovat a zmenšovat detaily pomocí kolečna myši. Pokud máme kurzor umístěn ve stopě a pohneme kolečkem, tak se v tomto místě stopa přiblíží či oddálí. Pokud potřebujeme zvětšit detail o třeba 30 sec. vedle, oddálíme kolečkem, překlikneme kurzor a znovu přiblížíme. Rychlejší a lepší metoda podle mě neexistuje. Hlavně díky tomuto mám velmi kladný vztah ke všem programům, které slouží k úpravě zvuku, od společnosti Sony.

K záporným vlastnostem by pak určitě patřila absence možnosti vícestopé montáže, ale s tím už by se mělo u Sound Forge počítat. Dále je to ale ne příliš dobrá přehlednost v jednostlivých funkcích a především je to absence klávesových zkratek na běžné úkony typu fade, change gain, normalize apod. To je jedna z věcí, která mi u Sound Forge chybí a proto využívám většinou raději Wavelab, také proto, že jej znám déle a umím s ním lépe pracovat.

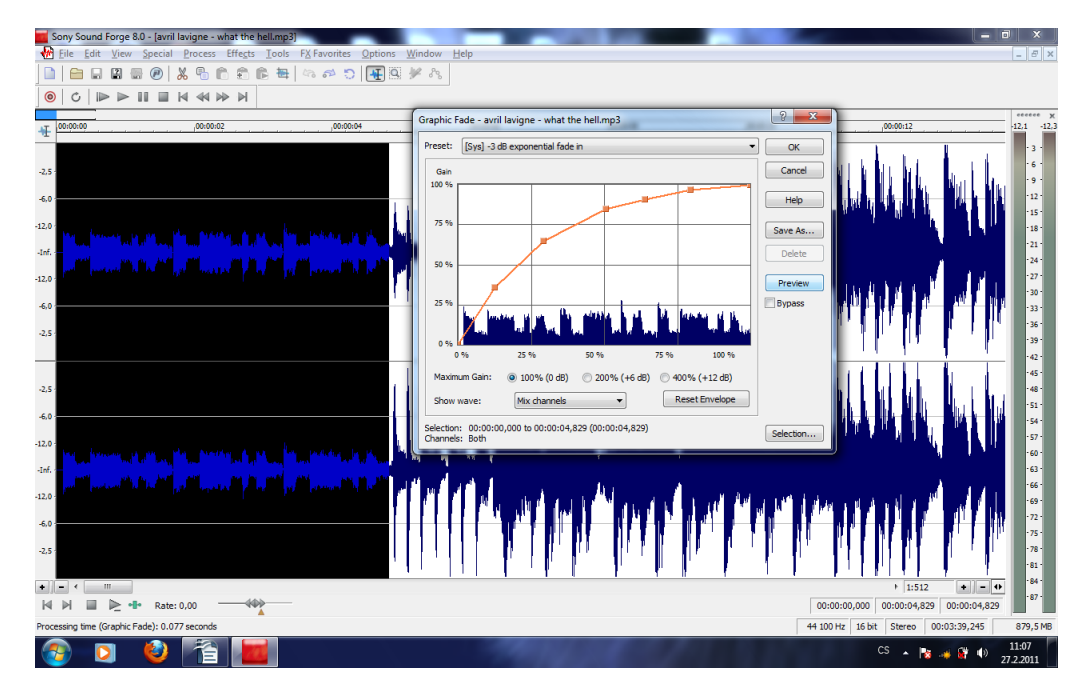

Gragický fade in v Soundforge

Jak již bylo několikrát řečeno, u Sound Forge nám chybí možnost vícestopé montáže. Pro tuto práci si zde přestavíme program, který tuto možnost poskytuje a to v míře více než dostatečné.

### **8.4 Vegas**

Tímto programem je další produkt společnosti Sony. Je to studio schopné zpracovávat jak audio, tak i video soubory. Mluvím zde o softwaru Sony Vegas studio. Tento program firma Sony poslala do světa s jasnou vizí. Vegas mělo sloužit a také slouží především k montáži složitých zvukových děl, popřípadě i audiovizuálních děl. Pokud sahají nároky uživatele velmi vysoko, tento program je zcela jistě naplní.

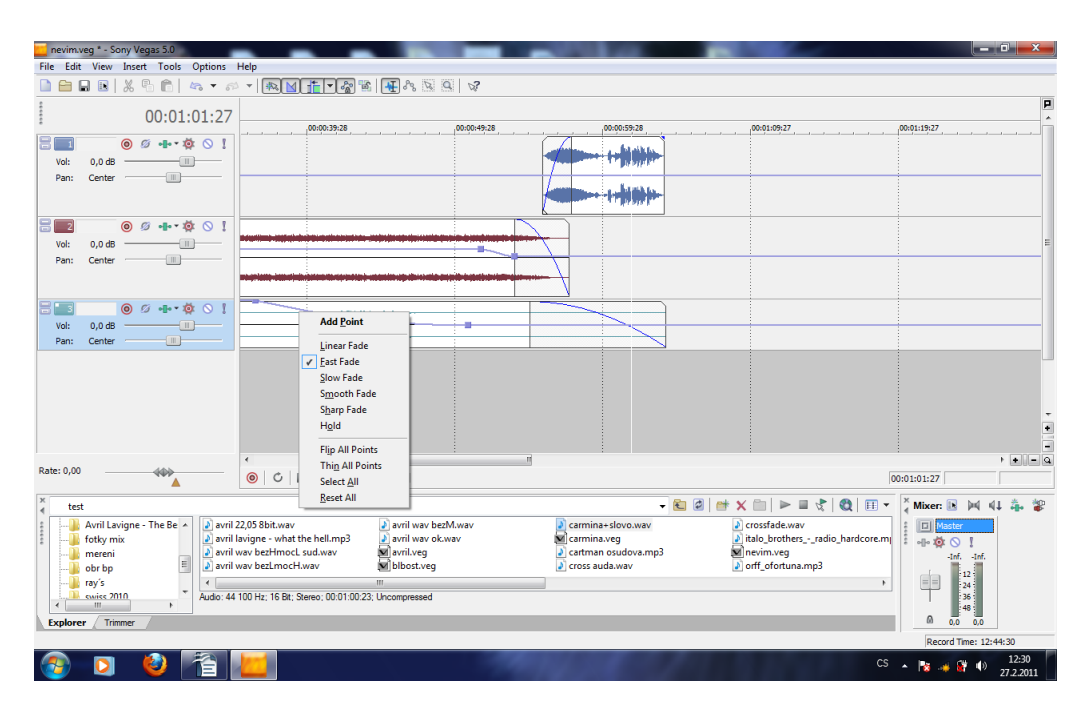

Montáž tří zvukových stop ve Vegas

Porovnávat Vegas s předchozími programy je dosti obtížné. Nelze totiž příliš objektivně porovnávat programy, které jsou určeny k rozdílným druhům práce se zvukem. Možná s audiomontage, kterou poskytuje Wavelab bychom mohli Vegas porovnat, ale upřímě si řekněme, že práce s Wavelabem při montáži není pro uživatele zcela příjemná, už vůbec ne jednoduchá a srozumitelná. Na Vegas je skvělé to, že všechny základní úkony, které při montáži běžně potřebujeme lze obstarat ve většině případů pouze myší, popřípadě klávesovou zkratkou. Nemusíme zde složitě hledat, jak do rozdělané práce přidáme další stopu, či více stop. Zvuky z panelu nabídky lze jednoduše přetahovat přímo do pracovního prostředí. Poté s nimi lze opět velmi jednoduše manipulovat a různě přemisťovat. I v případě, že máme otevřeno mnoho stop najednou, je prostředí stále velmi přehledné. Skvělou vlastností, která je zde stejně jako u Sound Forge, je přibližovaní a oddalování detailu ve stopě pomocí kolečka myši. V případě zvukové montáže snad ještě více

příjemná funkce, než v případě editace. Možnost pohybovat se ve více stopách bez nutnosti přepínat funkce myši či neustálého popotahovaní nějakého scroll baru je velmi důležitá, zvlášť jedná-li se o velké množstí práce. Nutnost neustálého klikání někam jinam, než do pracovního prostředí je věc nepříjemná a zdržující od práce.

Když mám vyzdvihnout hlavní klady Vegas, začnu asi přívětivostí k uživateli. Vegas je totiž sice velmi komplexním a dalo by se tudíž říci složitým programem, ale jeho ovládání není nijak zvlášť složité a lze se s tímto programem naučit pracovat za relativně krátkou dobu. Dále samozřejmě musím vyzdvihnout možnost provádět bězné úkony bez složitého se proklikávání nabídkou v menu. Například funkci fade lze nastavit pouze myší a poté kliknutím pravého tlačítka zvolit požadovaný tvar a sklon fadu, či ho ještě manuálně dle naší potřeby zpřesnit. Další skvělou vlastností je úprava síly zvuku ve stopách, který se jednoduše provede stisknutím zkratky, po kterém se zobrazí linka značící sílu zvukové hladiny, na kterou lze pak snadno myší přidávat body, se kterými je možno opět myší ručně pohybovat či přesně nastavovat na požadovanou úroveň v decibelech.

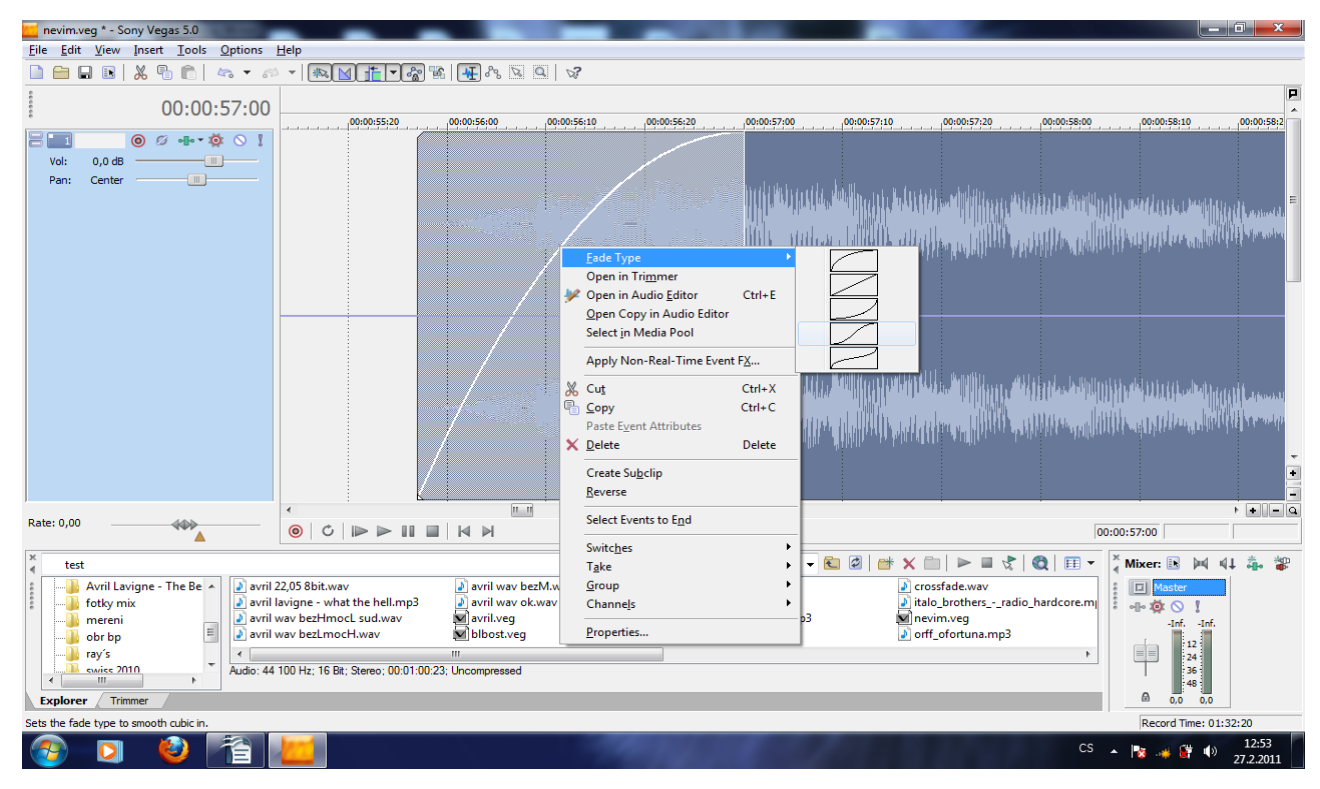

Nastavení fade in ve Vegas

Tyto vlastnosti jsou zlomkem z řady superlativů, které je možno na tento software

vyslovit. Hned po prvních zkušenostech s Vegas mi bylo jasné, že je to naprosto špičkový profesionální nástroj pro zvukovou montáž.

Tímto se nabízí následující otázka. Lze tomuto programu snad něco vytknout? Samozřejmě, že ano. Podle mě není Vegas příliš vhodným nástrojem pro editaci, jako je střih či filtrace. Některé funkce a možnosti programu pak spíše překážejí plynulosti práce a nejsou vždy příliš ku prospěchu. Z mého hlediska to ovšem nelze pokládak za výraznou chybu Vegas. Z vlastní zkušenosti vím, že při montáži se velmi často používá hudba již předem připravená, a taktéž slovo bývá buď natočené a sestřihané dopředu a pokud ne, nahrává si ho zvukař sám live a tak snadno předejde množstí chyb a nutnost následného odstraňování. Při chybě se jednoduše záznam zastaví. Odstřihne se třeba celé souvětí a od tohoto místa se pokračuje znovu. Proto můžu s klidem říci, že Vegas nemá příliš mnoho vlastností, které mu lze nějakým výrazným způsobem vytknout.

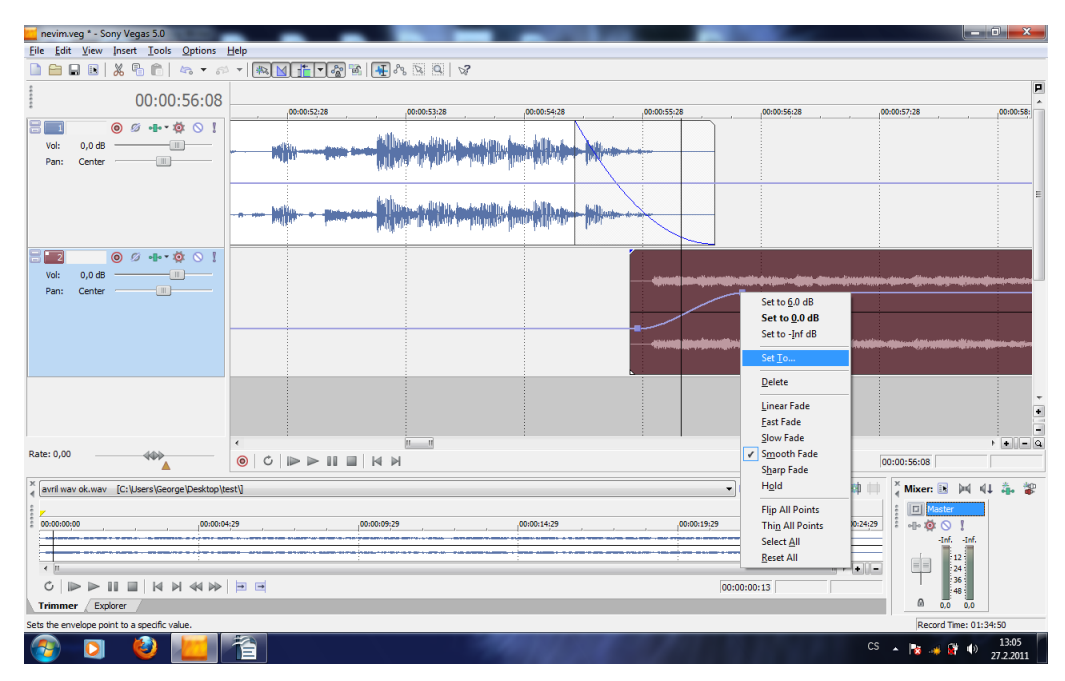

Cross fade dvou skladeb montovaný ve dvou stopách

### **9. Závěr**

Účelem této bakalářské práce je přiblížit obecně práci se zvukem a vše kolem tohoto tématu uživatelům, kteří s tímto oborem nemají příliš velkou zkušenost a chtěli by se dozvědět něco nového. Ve své práce jsem se snažil zmapovat teorii zvuku z fyzikálního hlediska, schopnost příjímání zvukové informace lidským uchem a nabídku hardwaru pro práci se zvukem. Ale jejím primárním účelem je nalézt programy, pokud možno freeware, se kterými lze se zvukem pracovat v nejvyšší možné kvalitě. Jak ovšem z práce vyplývá, jediným programem v oblasti freewarů, který se dá určitým způsobem považovat za náhradu profesionálních programů, je Audacity. Jak už bylo řečeno jedná se o program, který svou výbavou dovede konkurovat profesionálním softwarům, ale práce v něm je nepříjemná a zdlouhavá. Z toho vyplývá, že freeware určený ke každodenní práci s velkým množstvím zvukových dat, je jen těžko k sehnání a mezi softwary fungující pod Microsoft Windows se zřejmě nevyskytuje.

## **10. Seznam použité literatury**

- [1] Václav Syrový Hudební akustika, 2. doplněné vydání, 2008
- [2] Emanuel Svoboda a kol. Přehled středoškolské fyziky, 2. přepracované vydání, 1996
- [3] Ondřej Lepil, Milan Bednařík, Radmila Hýblová Fyzika pro střední školy II, dotisk 3, přepracované vydání, 2003
- [4] cs.wikipedia.org
- [5] Petr Adámek Obvody a části měřících přístrojů, první vydání, 2010

# **11.Přílohy**

# **11.1 Srovnávací tabulka programů**

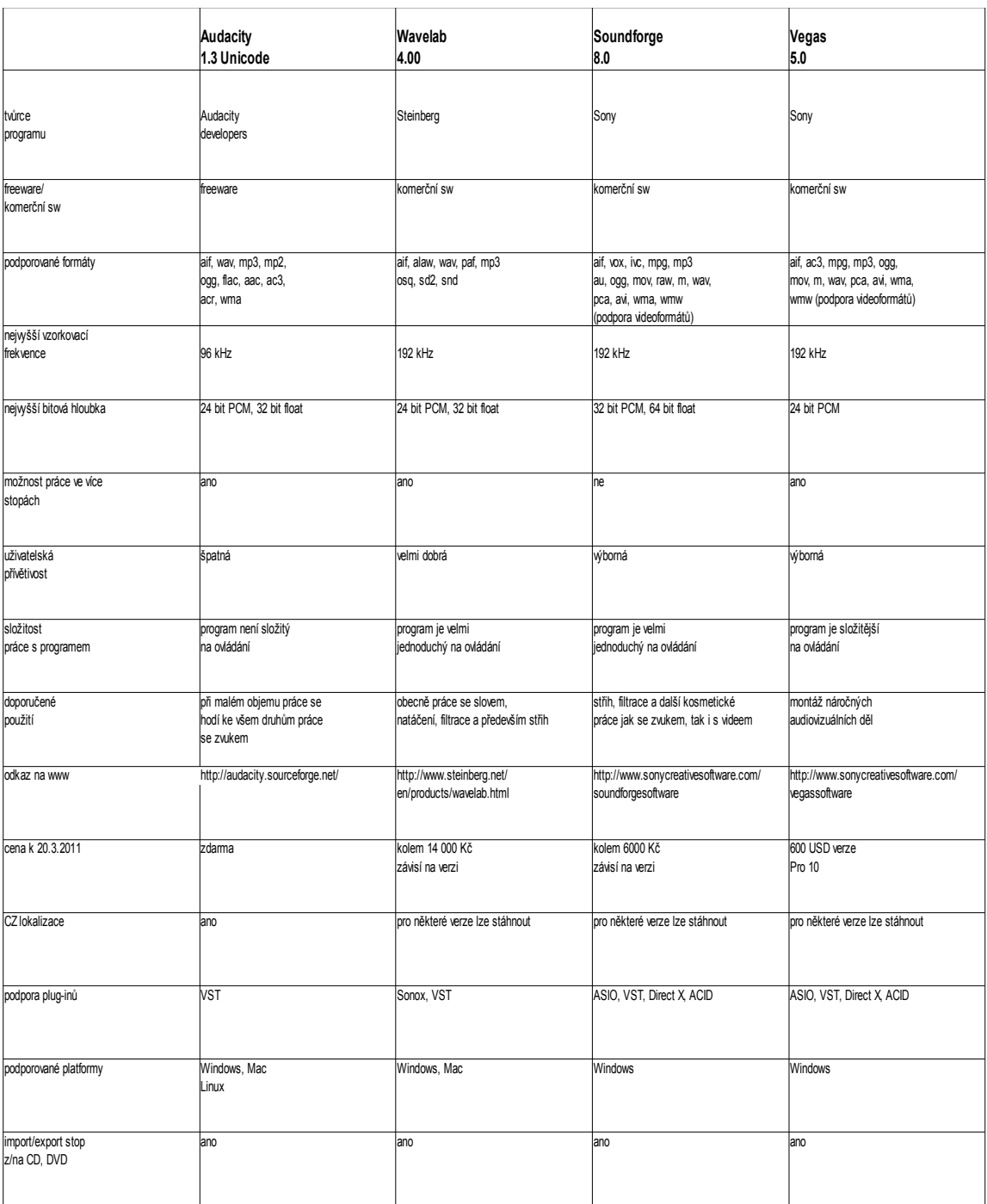

### **11.2 Seznam ukázek na CD**

1) refrén navzorkovaný 11,025 kHz, použité úkony – fade in/out, střih, (Satisfucktion – Web and veil)

2) refrén navzorkovaný 22,050 kHz, použité úkony – fade in/out, střih, (Satisfucktion – Web and veil)

3) refrén navzorkovaný 44,100 kHz, použité úkony – fade in/out, střih, (Satisfucktion – Web and veil)

4) refrén navzorkovaný 96 kHz, použité úkony – fade in/out, střih, (Satisfucktion – Web and veil)

5) refrén navzorkovaný 192 kHz, použité úkony – fade in/out, střih, (Satisfucktion – Web and veil)

6) refrén kvalitně vyfiltrovaný, použité úkony – fade in/out, střih, filtrace (Avril Lavigne – What the hell)

7) refrén bez výšek, příliš hloubek, použité úkony – fade in/out, střih, filtrace (Avril Lavigne – What the hell)

8) refrén bez hloubek, příliš výšek – fade in/out, střih, filtrace (Avril Lavigne – What the hell)

9) refrén bez středů, použité úkony – fade in/out, střih, filtrace (Avril Lavigne – What the hell)

10) ukázka slovo + hudba (slovo na počátku i ve hudební stopě), použité úkony – natáčení slova, filtrace, střih, fade in/out, montáž (Carl Orff – Carmina burana (O Fortuna))

11) crossfade v programu audacity, použité úkony – střih, fade in/out/cross (Italo brothers – Radio hardcore a dj Tiesto – Love comes again)

12) crossfade v programu vegas, použité úkony – střih, fade in/out/cross (Italo brothers – Radio hardcore a dj Tiesto – Love comes again)

13)/14) mluvené slovo original/sestřihané